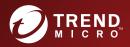

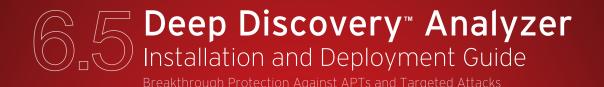

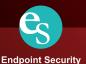

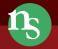

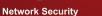

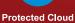

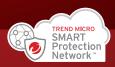

Trend Micro Incorporated reserves the right to make changes to this document and to the product described herein without notice. Before installing and using the product, review the readme files, release notes, and/or the latest version of the applicable documentation, which are available from the Trend Micro website at:

http://docs.trendmicro.com/en-us/enterprise/deep-discovery-analyzer.aspx

Trend Micro, the Trend Micro t-ball logo, Trend Micro Apex Central, Control Manager, Trend Micro Apex One, OfficeScan, Deep Discovery, InterScan, ScanMail, and Smart Protection Network are trademarks or registered trademarks of Trend Micro Incorporated. All other product or company names may be trademarks or registered trademarks of their owners.

Copyright © 2019. Trend Micro Incorporated. All rights reserved.

Document Part No.: APEM68547/181108

Release Date: March 2019

Protected by U.S. Patent No.: Patents pending.

This documentation introduces the main features of the product and/or provides installation instructions for a production environment. Read through the documentation before installing or using the product.

Detailed information about how to use specific features within the product may be available at the Trend Micro Online Help Center and/or the Trend Micro Knowledge Base.

Trend Micro always seeks to improve its documentation. If you have questions, comments, or suggestions about this or any Trend Micro document, please contact us at <u>docs@trendmicro.com</u>.

Evaluate this documentation on the following site:

http://www.trendmicro.com/download/documentation/rating.asp

**Privacy and Personal Data Collection Disclosure** 

Certain features available in Trend Micro products collect and send feedback regarding product usage and detection information to Trend Micro. Some of this data is considered personal in certain jurisdictions and under certain regulations. If you do not want Trend Micro to collect personal data, you must ensure that you disable the related features.

The following link outlines the types of data that Deep Discovery Analyzer collects and provides detailed instructions on how to disable the specific features that feedback the information.

https://success.trendmicro.com/data-collection-disclosure

Data collected by Trend Micro is subject to the conditions stated in the Trend Micro Privacy Policy:

https://www.trendmicro.com/en\_us/about/legal/privacy-policy-product.html

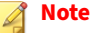

# Table of Contents

### Preface

| Preface              | v    |
|----------------------|------|
| Documentation        | vi   |
| Audience             | vii  |
| Document Conventions | vii  |
| Terminology          | viii |
| About Trend Micro    | x    |

### **Chapter 1: Introduction**

| About Deep Discovery Analyzer                                                                                                    | 1-2               |
|----------------------------------------------------------------------------------------------------|-------------------|
| What's New                                                                                                    | 1-2               |
| Features and Benefits<br>Enable Sandboxing as a Centralized Service<br>Custom Sandboxing<br>Broad File Analysis Range<br>VABA Bules | 1-5<br>1-5<br>1-6 |
| YARA Rules<br>Document Exploit Detection<br>Automatic URL Analysis                                                                  | 1-6<br>1-6        |
| Detailed Reporting<br>Alert Notifications<br>Clustered Deployment                                                                   | 1-7               |
| Trend Micro Product Integration<br>Web Services API and Manual Submission<br>Custom Defense Integration<br>ICAP Integration         | 1-7<br>1-7<br>1-7 |
| Total Integration                                                                                                    | - '               |

### Chapter 2: Preparing to Deploy Deep Discovery Analyzer

| Deployment Overview    | 2-2 |
|------------------------|-----|
| Product Specifications | 2-2 |

| Deployment Considerations       | . 2-3 |
|---------------------------------|-------|
| Recommended Network Environment |       |
| Deployment Requirements         | 2-13  |
| Logon Credentials               | 2-14  |
| Ports Used by the Appliance     | 2-15  |

### **Chapter 3: Installing the Appliance**

| Installation Tasks                 | 3-2 |
|------------------------------------|-----|
| Setting Up the Hardware            | 3-2 |
| Installing Deep Discovery Analyzer | 3-4 |

#### **Chapter 4: Using the Preconfiguration Console**

| The Preconfiguration Console                              | 4-2 |
|-----------------------------------------------------------|-----|
| Preconfiguration Console Basic Operations                 | 4-4 |
| Configuring Network Addresses on the Preconfiguration     |     |
| Console                                                   | 4-5 |
| Viewing High Availability Details on the Preconfiguration |     |
| Console                                                   | 4-7 |

### Chapter 5: Upgrading Deep Discovery Analyzer

| Upgrading Firmware on an Appliance            | 5-2 |
|-----------------------------------------------|-----|
| Upgrading Firmware on Appliances in a Cluster | 5-3 |

#### **Chapter 6: Technical Support**

ii

| Troubleshooting Resources                 | 6-2 |
|-------------------------------------------|-----|
| Using the Support Portal                  | 6-2 |
| Threat Encyclopedia                       | 6-2 |
| Contacting Trend Micro                    | 6-3 |
| Speeding Up the Support Call              | 6-4 |
| Sending Suspicious Content to Trend Micro | 6-4 |
| Email Reputation Services                 | 6-4 |
| File Reputation Services                  | 6-5 |
| Web Reputation Services                   | 6-5 |

iii

| Other Resources        | 6-5 |
|------------------------|-----|
| Download Center        | 6-5 |
| Documentation Feedback | 6-6 |

## Appendix A: Getting Started

| The Management Console        | A-2  |
|-------------------------------|------|
| Accounts Tab                  | A-3  |
| Getting Started Tasks         | A-7  |
| License                       |      |
| Network Tab                   | A-11 |
| Proxy Tab                     | A-13 |
| Time Tab                      | A-14 |
| SMTP Tab                      | A-16 |
| Importing an Image            | A-18 |
| Enabling External Connections |      |
| Cluster Tab                   |      |

### Index

| Index IN | [- | - | ] | _ |
|----------|----|---|---|---|
|----------|----|---|---|---|

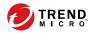

# Preface

## Preface

Welcome to the Trend Micro<sup>™</sup> Deep Discovery<sup>™</sup> Analyzer *Installation and Deployment Guide*. This guide contains information about the requirements and procedures for deploying, installing and migrating Deep Discovery Analyzer.

## **Documentation**

vi

The documentation set for Deep Discovery Analyzer includes the following:

 TABLE 1. Product Documentation

| DOCUMENT                             | DESCRIPTION                                                                                                    |
|--------------------------------------|----------------------------------------------------------------------------------------------------|
| Administrator's Guide                | PDF documentation provided with the product or downloadable from the Trend Micro website.                                                                                                    |
|                                      | The Administrator's Guide contains detailed instructions on<br>how to configure and manage Deep Discovery Analyzer, and<br>explanations on Deep Discovery Analyzer concepts and<br>features.                                                                         |
| Installation and Deployment<br>Guide | PDF documentation provided with the product or downloadable from the Trend Micro website.                                                                                                    |
|                                      | The Installation and Deployment Guide contains information<br>about requirements and procedures for planning deployment,<br>installing Deep Discovery Analyzer, and using the<br>Preconfiguration Console to set initial configurations and<br>perform system tasks. |
| Syslog Content Mapping<br>Guide      | PDF documentation provided with the product or downloadable from the Trend Micro website.                                                                                                    |
|                                      | The Syslog Content Mapping Guide provides information about log management standards and syntaxes for implementing syslog events in Deep Discovery Analyzer.                                                                                                    |
| Quick Start Card                     | The Quick Start Card provides user-friendly instructions on connecting Deep Discovery Analyzer to your network and on performing the initial configuration.                                                                                                    |
| Readme                               | The Readme contains late-breaking product information that is<br>not found in the online or printed documentation. Topics<br>include a description of new features, known issues, and<br>product release history.                                                    |

| DOCUMENT       | DESCRIPTION                                                                                                    |
|----------------|----------------------------------------------------------------------------------------------------|
| Online Help    | Web-based documentation that is accessible from the Deep<br>Discovery Analyzer management console.                                                                                                    |
|                | The Online Help contains explanations of Deep Discovery<br>Analyzer components and features, as well as procedures<br>needed to configure Deep Discovery Analyzer.                                                                                                    |
| Support Portal | The Support Portal is an online database of problem-solving<br>and troubleshooting information. It provides the latest<br>information about known product issues. To access the<br>Support Portal, go to the following website:<br><u>http://esupport.trendmicro.com</u> |

View and download product documentation from the Trend Micro Online Help Center:

http://docs.trendmicro.com/en-us/home.aspx

## **Audience**

The Deep Discovery Analyzer documentation is written for IT administrators and security analysts. The documentation assumes that the reader has an indepth knowledge of networking and information security, including the following topics:

- Network topologies
- Database management
- Antivirus and content security protection

The documentation does not assume the reader has any knowledge of sandbox environments or threat event correlation.

## **Document Conventions**

The documentation uses the following conventions:

#### **TABLE 2. Document Conventions**

| CONVENTION        | DESCRIPTION                                                                                                    |
|-------------------|----------------------------------------------------------------------------------------------------|
| UPPER CASE        | Acronyms, abbreviations, and names of certain commands and keys on the keyboard                                |
| Bold              | Menus and menu commands, command buttons, tabs, and options                                                    |
| Italics           | References to other documents                                                                                  |
| Monospace         | Sample command lines, program code, web URLs, file names, and program output                                   |
| Navigation > Path | The navigation path to reach a particular screen                                                               |
|                   | For example, <b>File</b> > <b>Save</b> means, click <b>File</b> and then click<br><b>Save</b> on the interface |
| Note              | Configuration notes                                                                                            |
| <b>Г</b> р Тір    | Recommendations or suggestions                                                                                 |
| Important         | Information regarding required or default configuration settings and product limitations                       |
| WARNING!          | Critical actions and configuration options                                                                     |

## Terminology

| TERMINOLOGY         | DESCRIPTION                                                                                                    |
|---------------------|----------------------------------------------------------------------------------------------------|
| ActiveUpdate Server | Provides updates for product components, including pattern files. Trend Micro regularly releases component updates through the Trend Micro ActiveUpdate server. |

viii

| TERMINOLOGY               | DESCRIPTION                                                                                                    |
|---------------------------|----------------------------------------------------------------------------------------------------|
| Active primary appliance  | Clustered appliance with which all management tasks are<br>performed. Retains all configuration settings and allocates<br>submissions to secondary appliances for performance<br>improvement.                                                                                                    |
| Administrator             | The person managing Deep Discovery Analyzer                                                                                                    |
| Clustering                | Multiple standalone Deep Discovery Analyzer appliances can<br>be deployed and configured to form a cluster that provides<br>fault tolerance, improved performance, or a combination<br>thereof.                                                                                                    |
| Custom port               | A hardware port that connects Deep Discovery Analyzer to an isolated network dedicated to sandbox analysis                                                                                                    |
| Dashboard                 | UI screen on which widgets are displayed                                                                                                    |
| High availability cluster | In a high availability cluster, one appliance acts as the active<br>primary appliance, and one acts as the passive primary<br>appliance. The passive primary appliance automatically takes<br>over as the new active primary appliance if the active primary<br>appliance encounters an error and is unable to recover. |
| Load-balancing cluster    | In a load-balancing cluster, one appliance acts as the active<br>primary appliance, and any additional appliances act as<br>secondary appliances. The secondary appliances process<br>submissions allocated by the active primary appliance for<br>performance improvement.                                             |
| Management console        | A web-based user interface for managing a product.                                                                                                    |
| Management port           | A hardware port that connects to the management network.                                                                                                    |
| Passive primary appliance | Clustered appliance that is on standby until active primary<br>appliance encounters an error and is unable to recover.<br>Provides high availability.                                                                                                    |
| Role-based administration | Role-based administration streamlines how administrators configure user accounts and control access to the management console.                                                                                                    |

| TERMINOLOGY          | DESCRIPTION                                                                                                    |
|----------------------|----------------------------------------------------------------------------------------------------|
| Sandbox image        | A ready-to-use software package (operating system with<br>applications) that require no configuration or installation.<br>Virtual Analyzer supports only image files in the Open Virtual<br>Appliance (OVA) format.                                                     |
| Sandbox instance     | A single virtual machine based on a sandbox image.                                                                                                    |
| Secondary appliance  | Clustered appliance that processes submissions allocated by the active primary appliance for performance improvement.                                                                                                    |
| Standalone appliance | Appliance that is not part of any cluster. Clustered appliances<br>can revert to being standalone appliances by detaching the<br>appliance from its cluster.                                                                                                    |
| Threat Connect       | Correlates suspicious objects detected in your environment<br>and threat data from the Trend Micro Smart Protection<br>Network. The resulting intelligence reports enable you to<br>investigate potential threats and take actions pertinent to<br>your attack profile. |
| Virtual Analyzer     | An isolated virtual environment used to manage and analyze<br>samples. Virtual Analyzer observes sample behavior and<br>characteristics, and then assigns a risk level to the sample.                                                                                   |
| Widget               | A customizable screen to view targeted, selected data sets.                                                                                                    |
| YARA                 | YARA rules are malware detection patterns that are fully customizable to identify targeted attacks and security threats specific to your environment.                                                                                                    |

## **About Trend Micro**

As a global leader in cloud security, Trend Micro develops Internet content security and threat management solutions that make the world safe for businesses and consumers to exchange digital information. With over 20 years of experience, Trend Micro provides top-ranked client, server, and cloud-based solutions that stop threats faster and protect data in physical, virtual, and cloud environments. As new threats and vulnerabilities emerge, Trend Micro remains committed to helping customers secure data, ensure compliance, reduce costs, and safeguard business integrity. For more information, visit:

http://www.trendmicro.com

Trend Micro and the Trend Micro t-ball logo are trademarks of Trend Micro Incorporated and are registered in some jurisdictions. All other marks are the trademarks or registered trademarks of their respective companies.

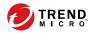

# **Chapter 1**

# Introduction

This chapter introduces Deep Discovery Analyzer 6.5 and the new features in this release.

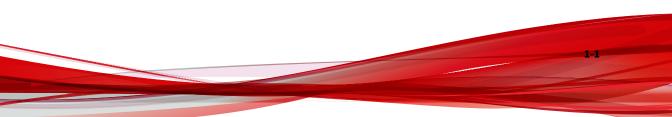

## **About Deep Discovery Analyzer**

Deep Discovery Analyzer is a custom sandbox analysis server that enhances the targeted attack protection of Trend Micro and third-party security products. Deep Discovery Analyzer supports out-of-the-box integration with Trend Micro email and web security products, and can also be used to augment or centralize the sandbox analysis of other products. The custom sandboxing environments that can be created within Deep Discovery Analyzer precisely match target desktop software configurations — resulting in more accurate detections and fewer false positives.

Deep Discovery Analyzer also provides a Web Services API to allow integration with any third-party product, and a manual submission feature for threat research.

## What's New

1-2

| FEATURE/ENHANCEMENT       | DETAILS                                                                                                    |
|---------------------------|----------------------------------------------------------------------------------------------------|
| Enhanced ICAP integration | The ICAP integration feature in Deep Discovery Analyzer has been enhanced to include the following features:           |
|                           | <ul> <li>Bypass file scanning based on selected MIME content-<br/>types</li> </ul>                                     |
|                           | Bypass file scanning based on true file types                                                                          |
|                           | Bypass URL scanning in RESPMOD mode                                                                                    |
|                           | <ul> <li>Filter sample submissions based on the file types that<br/>Virtual Analyzer can process.</li> </ul>           |
|                           | Scan samples using different scanning modules                                                                          |
|                           | <ul> <li>X-Response-Desc ICAP header to provide reasons why a<br/>sample is considered as malicious or safe</li> </ul> |

#### TABLE 1-1. What's New in Deep Discovery Analyzer 6.5

| FEATURE/ENHANCEMENT                   | DETAILS                                                                                                    |
|---------------------------------------|----------------------------------------------------------------------------------------------------|
| Enhanced Virtual Analyzer             | The internal Virtual Analyzer has been enhanced. This release adds the following features:                                                                    |
|                                       | <ul> <li>New file types (url, csv, xht, and xhtml) for sandbox<br/>analysis</li> </ul>                                                                        |
|                                       | New file types (dmg and pkg) for Mac sandbox analysis                                                                                                    |
|                                       | <ul> <li>Include HTTP redirect information in reports and threat<br/>type (Web Threat) for URL analysis</li> </ul>                                            |
|                                       | • Two-stage URL rewrite for WeTransfer in URL pre-fetching                                                                                                    |
|                                       | <ul> <li>Dynamic URL Scanning to detect zero-day phishing<br/>attacks</li> </ul>                                                                              |
|                                       | <ul> <li>Support image file size of up to 30GB on Deep Discovery<br/>Analyzer 1100 and 1200 appliances</li> </ul>                                             |
| TLS 1.2 support for added security    | Deep Discovery Analyzer has the ability to enforce TLS 1.2, ensuring compliance and security for data in motion.                                              |
| New alert notification                | Deep Discovery Analyzer includes a new License Expiration<br>alert to notify administrators when the product license is<br>about to expire or has expired.    |
| Enhanced YARA rule feature            | The enhanced YARA rule feature includes the following:                                                                                                    |
|                                       | <ul> <li>YARA rule detection information in Virtual Analyzer<br/>reports and investigation package (report.xml), and on<br/>the Submissions screen</li> </ul> |
|                                       | YARA rule file name filtering                                                                                                    |
|                                       | Support 3.8.1 of the official specifications                                                                                                    |
| Enhanced network services diagnostics | Deep Discovery Analyzer includes the following new features for the network services diagnostics function:                                                    |
|                                       | New network services                                                                                                    |
|                                       | Service protocol and security information                                                                                                    |

| FEATURE/ENHANCEMENT                                             | DETAILS                                                                                                    |
|-----------------------------------------------------------------|----------------------------------------------------------------------------------------------------|
| Enhanced management console                                     | The management console has been enhanced to include the following:                                                                                                    |
|                                                                 | <ul> <li>The interface of the Logon screen and the navigation bar<br/>been enhanced to provide a more consistent user<br/>experience.</li> </ul>                                                                                      |
|                                                                 | <ul> <li>Changing the account password allows a user to continue<br/>with the current management console session and<br/>terminates other sessions for the same user account.</li> </ul>                                              |
| Product update status                                           | Deep Discovery Analyzer provides real-time progress status for<br>hotfix, patch, or firmware updates on the management<br>console.                                                                                                    |
| Smart Protection Server for global services connection          | When Smart Protection Server is the Smart Protection source,<br>Deep Discovery Analyzer automatically connects to global<br>services through Smart Protection Server.                                                                 |
| Enhanced preconfiguration console                               | The preconfiguration console has been enhanced to provide<br>the debug log management feature that allows administrators<br>to perform the following tasks:                                                                           |
|                                                                 | Collect debug logs                                                                                                    |
|                                                                 | Upload debug logs to a secured FTP (SFTP) server                                                                                                    |
| Enhanced Virtual Analyzer<br>Status widget                      | The Virtual Analyzer Status widget has been enhanced to<br>display the number of URLs in the pre-VA processing queue<br>and the number of processing samples when you select a<br>node in a cluster.                                  |
| Enhanced high availability<br>health monitoring                 | Deep Discovery Analyzer displays addition information<br>(latency and network throughput) on the management<br>console and include the connection information in debug logs<br>to enhance the monitoring of high availability status. |
| Trend Micro Apex Central integration                            | Deep Discovery Analyzer has tighter integration with Apex<br>Central, which allows for single-sign on and role-based<br>mapping from Apex Central.                                                                                    |
| Inline migration from Deep<br>Discovery Analyzer 6.0 and<br>6.1 | Deep Discovery Analyzer can automatically migrate the settings of a Deep Discovery Analyzer 6.0 and 6.1 installation to 6.5.                                                                                                    |

1-4

## **Features and Benefits**

Deep Discovery Analyzer includes the following features:

- Enable Sandboxing as a Centralized Service on page 1-5
- Custom Sandboxing on page 1-5
- Broad File Analysis Range on page 1-6
- YARA Rules on page 1-6
- Document Exploit Detection on page 1-6
- Automatic URL Analysis on page 1-6
- Detailed Reporting on page 1-6
- Alert Notifications on page 1-7
- Clustered Deployment on page 1-7
- Trend Micro Product Integration on page 1-7
- Web Services API and Manual Submission on page 1-7
- Custom Defense Integration on page 1-7
- ICAP Integration on page 1-7

#### **Enable Sandboxing as a Centralized Service**

Deep Discovery Analyzer ensures optimized performance with a scalable solution able to keep pace with email, network, endpoint, and any additional source of samples.

#### **Custom Sandboxing**

Deep Discovery Analyzer performs sandbox simulation and analysis in environments that match the desktop software configurations attackers expect in your environment and ensures optimal detection with low falsepositive rates.

#### **Broad File Analysis Range**

Deep Discovery Analyzer examines a wide range of Windows executable, Microsoft Office, PDF, web content, and compressed file types using multiple detection engines and sandboxing.

#### **YARA Rules**

Deep Discovery Analyzer uses YARA rules to identify malware. YARA rules are malware detection patterns that are fully customizable to identify targeted attacks and security threats specific to your environment.

#### **Document Exploit Detection**

Using specialized detection and sandboxing, Deep Discovery Analyzer discovers malware and exploits that are often delivered in common office documents and other file formats.

#### **Automatic URL Analysis**

Deep Discovery Analyzer performs page scanning and sandbox analysis of URLs that are automatically submitted by integrating products.

#### **Detailed Reporting**

1-6

Deep Discovery Analyzer delivers full analysis results including detailed sample activities and C&C communications via central dashboards and reports.

#### **Alert Notifications**

Alert notifications provide immediate intelligence about the state of Deep Discovery Analyzer.

#### **Clustered Deployment**

Multiple standalone Deep Discovery Analyzer appliances can be deployed and configured to form a cluster that provides fault tolerance, improved performance, or a combination thereof.

#### **Trend Micro Product Integration**

Deep Discovery Analyzer enables out-of-the-box integration to expand the sandboxing capacity of Trend Micro email and web security products.

#### **Web Services API and Manual Submission**

Deep Discovery Analyzer allows any security product or authorized threat researcher to submit samples.

#### **Custom Defense Integration**

Deep Discovery Analyzer shares new IOC detection intelligence automatically with other Trend Micro solutions and third-party security products.

#### **ICAP Integration**

Deep Discovery Analyzer supports integration with Internet Content Adaptation Protocol (ICAP) clients. After integration, Deep Discovery Analyzer can perform the following functions:

• Work as an ICAP server that analyzes samples submitted by ICAP clients

- Serve User Configuration Pages to the end user when the specified network behavior (URL access / file upload / file download) is blocked
- Control which ICAP clients can submit samples by configuring the ICAP Client list
- Bypass file scanning based on selected MIME content-types
- Bypass file scanning based on true file types
- Bypass URL scanning in RESPMOD mode

1-8

- Scan samples using different scanning modules
- Filter sample submissions based on the file types that Virtual Analyzer can process.

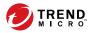

# **Chapter 2**

## Preparing to Deploy Deep Discovery Analyzer

This chapter discusses the items you need to prepare to deploy Deep Discovery Analyzer and connect it to your network.

If Deep Discovery Analyzer is already deployed on your network and you have a patch or hotfix to apply to it, see the *Deep Discovery Analyzer Administrator's Guide*.

## **Deployment Overview**

#### **Product Specifications**

Standard Deep Discovery Analyzer appliances have the following specifications.

Contact Trend Micro if the appliance you are using does not meet these hardware specifications.

| FEATURE               | Specifications                                               |
|-----------------------|--------------------------------------------------------------|
| Rack size             | 2U 19-inch standard rack                                     |
| Availability          | Raid 5 configuration                                         |
| Storage size          | 2 TB free storage                                            |
| Connectivity          | Management port: 1 x 10Base-T/100Base-TX/1000Base-T          |
|                       | Custom ports: 3 x 10Base-T/100Base-TX/1000Base-T             |
| Dimensions (WxDxH)    | 48.2 cm (18.98 in) x 75.58 cm (29.75 in) x 8.73 cm (3.44 in) |
| Maximum weight        | 32.5 kg (71.65 lb)                                           |
| Operating temperature | 10 °C to 35 °C at 10% to 80% relative humidity (RH)          |
| Power                 | 750W , 120-240 VAC 50/60 Hz                                  |

#### **Product Specifications - 1000 Appliance**

#### **Product Specifications - 1100 Appliance**

| FEATURE      | Specifications           |
|--------------|--------------------------|
| Rack size    | 2U 19-inch standard rack |
| Availability | Raid 1 configuration     |

2-2

| FEATURE               | Specifications                                               |
|-----------------------|--------------------------------------------------------------|
| Storage size          | 4 TB free storage                                            |
| Connectivity          | Management port: 1 x 10Base-T/100Base-TX/1000Base-T          |
|                       | Custom ports: 3 x 10Base-T/100Base-TX/1000Base-T             |
| Dimensions (WxDxH)    | 48.2 cm (18.98 in) x 75.58 cm (29.75 in) x 8.73 cm (3.44 in) |
| Maximum weight        | 31.5 kg (69.45 lb)                                           |
| Operating temperature | 10 °C to 35 °C at 10% to 80% relative humidity (RH)          |
| Power                 | 750W, 120-240 VAC 50/60 Hz                                   |

#### **Product Specifications - 1200 Appliance**

| FEATURE               | Specifications                                              |
|-----------------------|-------------------------------------------------------------|
| Rack size             | 2U 19-inch standard rack                                    |
| Availability          | Raid 1 configuration                                        |
| Storage size          | 4 TB free storage                                           |
| Connectivity          | Management port: 1 x 10Base-T/100Base-TX/1000Base-T         |
|                       | Custom ports: 3 x 10Base-T/100Base-TX/1000Base-T            |
| Dimensions (WxDxH)    | 48.2 cm (18.98 in) x 75.13cm (29.58 in) x 8.68 cm (3.42 in) |
| Maximum weight        | 28.6 kg (63.05 lb)                                          |
| Operating temperature | 10 °C to 35 °C at 10% to 80% relative humidity (RH)         |
| Power                 | 750W , 120-240 VAC 50/60 Hz                                 |

### **Deployment Considerations**

Any Deep Discovery Analyzer appliance can be deployed and configured as a standalone appliance. A standalone appliance processes all submitted objects without the assistance of other Deep Discovery Analyzer appliances.

It cannot provide continued scanning and analysis services when it encounters an error and is unable to recover.

Multiple standalone Deep Discovery Analyzer appliances can be deployed and configured to form a cluster that provides fault tolerance, improved performance, or a combination thereof.

Depending on your requirements and the number of Deep Discovery Analyzer appliances available, you may deploy the following cluster configurations:

| CLUSTER<br>CONFIGURATION                         | DESCRIPTION                                                                                                    |
|--------------------------------------------------|----------------------------------------------------------------------------------------------------|
| High availability cluster                        | In a high availability cluster, one appliance acts as the active<br>primary appliance, and one acts as the passive primary appliance.<br>The passive primary appliance automatically takes over as the new<br>active primary appliance if the active primary appliance<br>encounters an error and is unable to recover.<br>For details, see <i>High Availability Cluster on page 2-5</i> .                                                                                                    |
| Load-balancing cluster                           | In a load-balancing cluster, one appliance acts as the active<br>primary appliance, and any additional appliances act as secondary<br>appliances. The secondary appliances process submissions<br>allocated by the active primary appliance for performance<br>improvement.<br>For details, see <i>Load-Balancing Cluster on page 2-7</i> .                                                                                                    |
| High availability cluster<br>with load balancing | In a high availability cluster with load balancing, one appliance<br>acts as the active primary appliance, one acts as the passive<br>primary appliance, and any additional appliances act as secondary<br>appliances. The passive primary appliance takes over as the active<br>primary appliance if the active primary appliance encounters an<br>error and is unable to recover. The secondary appliances process<br>submissions allocated by the active primary appliance for<br>performance improvement.<br>For details, see <i>High Availability Cluster with Load Balancing on</i><br><i>page 2-8</i> . |

#### **TABLE 2-1. Cluster Configurations**

2-4

#### **High Availability Cluster**

In a high availability cluster, one appliance acts as the active primary appliance, and one acts as the passive primary appliance. The passive primary appliance automatically takes over as the new active primary appliance if the active primary appliance encounters an error and is unable to recover.

Deploy this cluster configuration if you want to ensure that Deep Discovery Analyzer capabilities remain available even when the appliance encounters an error and is unable to recover.

The following figure shows two Deep Discovery Analyzer appliances deployed in a high availability cluster configuration and how integrating products communicate with Deep Discovery Analyzer.

#### 🕺 Note

2-6

- Trend Micro recommends updating the firmware on a Deep Discovery Analyzer appliance to the latest version before deployment in a high availability cluster.
- The active primary appliance and the passive primary appliance must be connected using eth3.
- Trend Micro recommends using a Category 6 or higher Ethernet cable to directly connect the active primary appliance and passive primary appliance using eth3.
- Trend Micro recommends directly connecting the active primary appliance and the passive primary appliance to minimize potential points of failures.
- If the active primary appliance is not connected to the passive primary appliance directly (for example, if they are in different data centers), the following requirements must be met:
  - The appliances must be Deep Discovery Analyzer 1100 or 1200
  - The connections between the appliances must meet the following conditions:
    - Network latency is less than 15 ms
    - Packet loss ratio is less than 0.000001%
    - Network bandwidth is greater than 240Mbps

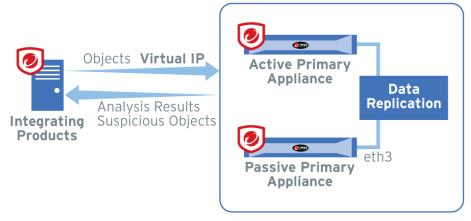

FIGURE 2-1. High Availability Cluster

#### **Load-Balancing Cluster**

In a load-balancing cluster, one appliance acts as the active primary appliance, and any additional appliances act as secondary appliances. The secondary appliances process submissions allocated by the active primary appliance for performance improvement.

Deploy this cluster configuration if you require improved object processing performance.

The following figure shows Deep Discovery Analyzer appliances deployed in a load-balancing cluster configuration and how integrating products communicate with Deep Discovery Analyzer.

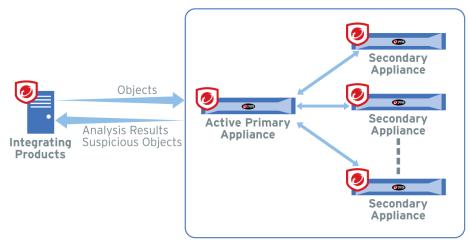

FIGURE 2-2. Load-Balancing Cluster

#### High Availability Cluster with Load Balancing

In a high availability cluster with load balancing, one appliance acts as the active primary appliance, one acts as the passive primary appliance, and any additional appliances act as secondary appliances. The passive primary appliance takes over as the active primary appliance if the active primary appliance encounters an error and is unable to recover. The secondary appliances process submissions allocated by the active primary appliance for performance improvement.

Deploy this cluster configuration if you want to combine the benefits of high availability clustering and load-balancing clustering.

The following figure shows Deep Discovery Analyzer appliances deployed in a high availability cluster configuration and how integrating products communicate with Deep Discovery Analyzer.

#### 🖉 Note

- Trend Micro recommends updating the firmware on a Deep Discovery Analyzer appliance to the latest version before deployment in a high availability cluster.
- The active primary appliance and the passive primary appliance must be connected using eth3.
- Trend Micro recommends using a Category 6 or higher Ethernet cable to directly connect the active primary appliance and passive primary appliance using eth3.
- Trend Micro recommends directly connecting the active primary appliance and the passive primary appliance to minimize potential points of failures.
- If the active primary appliance is not connected to the passive primary appliance directly (for example, if they are in different data centers), the following requirements must be met:
  - The appliances must be Deep Discovery Analyzer 1100 or 1200
  - The connections between the appliances must meet the following conditions:
    - Network latency is less than 15 ms
    - Packet loss ratio is less than 0.000001%
    - Network bandwidth is greater than 240Mbps

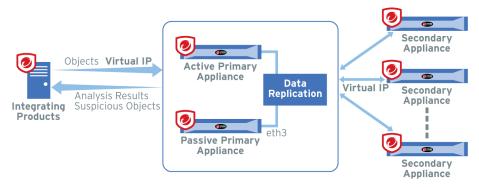

FIGURE 2-3. High Availability Cluster with Load Balancing

#### **Recommended Network Environment**

2-10

Deep Discovery Analyzer requires connection to a management network, which usually is the organization's intranet. After deployment, administrators can perform configuration tasks from any computer on the management network.

Trend Micro recommends using a custom network for sample analysis. Custom networks ideally are connected to the Internet but may be configured with their own network settings. Deep Discovery Analyzer provides the option to configure proxies for custom networks, as well as providing support for proxy authentication. The networks must be

2-11

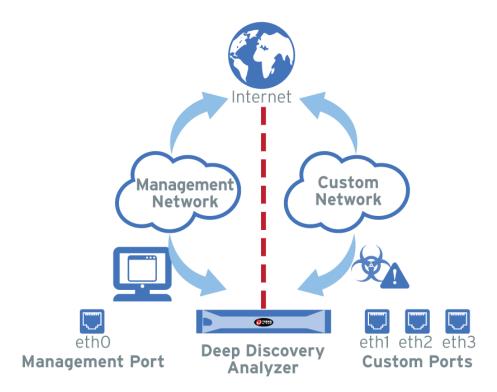

independent of each other so that malicious samples in the custom network do not affect hosts in the management network.

#### **Network Settings**

Ports are found at the back of the appliance, as shown in the following image.

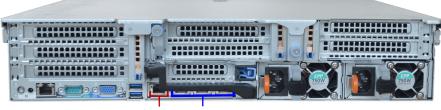

Management port (eth0) Custom ports (eth1, eth2, eth3)

Network interface ports include:

- **Management port** (eth0): Connects the appliance to the management network
- **Custom ports** (eth1, eth2, eth3): Connect the appliance to isolated networks that are reserved for sandbox analysis

#### 🔏 Note

2-12

- Only of the interfaces, eth1, eth2, or eth3, can be used for sandbox analysis.
- When using high availability, eth3 is used to directly connect two identical appliances and cannot be used for sandbox analysis.

Deep Discovery Analyzer requires one available static IP address in the management network.

If sandbox instances require Internet connectivity during sample analysis, Trend Micro recommends allocating one extra IP address for Virtual Analyzer. The **Sandbox Management** > **Network Connection** screen allows you to specify static addresses. For more information, see the *Deep Discovery Analyzer Administrator's Guide*.

# **Deployment Requirements**

| REQUIREMENT                             | DETAILS                                                                                                    |
|-----------------------------------------|----------------------------------------------------------------------------------------------------|
| Deep Discovery Analyzer                 | Obtain from Trend Micro                                                                                               |
| Deep Discovery Analyzer installation CD | Obtain from Trend Micro                                                                                               |
| Activation Code                         | Obtain from Trend Micro                                                                                               |
| Monitor and VGA cable                   | Connects to the VGA port of the appliance                                                                             |
| USB keyboard                            | Connects to a USB port of the appliance                                                                               |
| USB mouse                               | Connects to a USB port of the appliance                                                                               |
| Ethernet cables                         | One cable connects the management port of the appliance to the management network.                                    |
|                                         | One cable connects a custom port to an isolated network that is reserved for sandbox analysis.                        |
|                                         | <ul> <li>If using high availability, one cable connects eth3 to eth3<br/>on an identical appliance.</li> </ul>        |
| IP addresses                            | One static IP address in the management network                                                                       |
|                                         | <ul> <li>If sandbox instances require Internet connectivity, one<br/>extra IP address for Virtual Analyzer</li> </ul> |
|                                         | If using high availability, one extra virtual IP address                                                              |
| Software                                | Any of the following browsers:                                                                                        |
|                                         | • Microsoft Internet Explorer™ 9, 10, or 11                                                                           |
|                                         | • Microsoft Edge™                                                                                                    |
|                                         | • Google Chrome™                                                                                                    |
|                                         | • Mozilla Firefox™                                                                                                    |
| Third-party software<br>licenses        | Licenses for all third-party software installed on sandbox images                                                     |

| REQUIREMENT                            | DETAILS                                                                                                    |
|----------------------------------------|----------------------------------------------------------------------------------------------------|
| Pre-requisites for product integration | If integrating with another product, verify that all integration requirements have been met.                                                                                                    |
|                                        | <ul> <li>Some integrating products require additional<br/>configuration (for example: host names, IP addresses, SSL<br/>ports, etc) to integrate with Deep Discovery Analyzer<br/>properly. See the product documentation for details.</li> </ul>                                                |
|                                        | <ul> <li>Some integrating products require an API key provided by<br/>Deep Discovery Analyzer. If the Deep Discovery Analyzer<br/>API key changes after registering with the integrated<br/>product, remove Deep Discovery Analyzer from the<br/>integrated product and add it again.</li> </ul> |
|                                        | <ul> <li>Internet Content Adaptation Protocol (ICAP) clients must<br/>comply with RFC 3507.</li> </ul>                                                                                                    |

# Logon Credentials

| CONSOLE                     | PURPOSE                                                                                                    | DEFAULT<br>CREDENTIALS                                                                                                    | YOUR<br>Information |
|-----------------------------|----------------------------------------------------------------------------------------------------|----------------------------------------------------------------------------------------------------|---------------------|
| Preconfiguration<br>console | Perform initial configuration<br>tasks. See <i>Configuring Network</i><br><i>Addresses on the Preconfiguration</i><br><i>Console on page 4-5</i> . | <ul> <li>Deep<br/>Discovery<br/>Analyzer<br/>login (not<br/>configurable):<br/>admin</li> <li>Password:<br/>Admin1234!</li> </ul> | Password:           |

2-14

| Console               | PURPOSE                                                                           | DEFAULT<br>CREDENTIALS                                                                                | Your<br>Information |
|-----------------------|-----------------------------------------------------------------------------------|----------------------------------------------------------------------------------------------------|---------------------|
| Management<br>console | <ul> <li>Configure product settings</li> <li>View and download reports</li> </ul> | <ul> <li>User name<br/>(not<br/>configurable):<br/>admin</li> <li>Password:<br/>Admin1234!</li> </ul> | Password:           |
|                       |                                                                                   | Other user                                                                                            | User account 1:     |
|                       |                                                                                   | accounts<br>(configured on the                                                                        | User name:          |
|                       |                                                                                   | management<br>console, in                                                                             | Password:           |
|                       |                                                                                   | Administration >                                                                                      | User account 2:     |
|                       |                                                                                   | Accounts /<br>Contacts >                                                                              | User name:          |
|                       |                                                                                   | Accounts)                                                                                             | Password:           |

### Ports Used by the Appliance

The following table shows the ports that are used with Deep Discovery Analyzer and why they are used.

 TABLE 2-2. Ports used by Deep Discovery Analyzer

| Port | PROTOCOL | FUNCTION               | PURPOSE                                                                                                    |
|------|----------|------------------------|----------------------------------------------------------------------------------------------------|
| 21   | ТСР      | Outbound               | Deep Discovery Analyzer uses this port to send backup data to FTP servers.                                                              |
| 22   | ТСР      | Listening and outbound | <ul> <li>Deep Discovery Analyzer uses this port to:</li> <li>Access the preconfiguration console with a computer through SSH</li> </ul> |
|      |          |                        | Send backup data to an SFTP server                                                                                                    |
|      |          |                        | Send debug logs to an SFTP server                                                                                                    |

| Port | PROTOCOL | FUNCTION               | Purpose                                                                                                    |
|------|----------|------------------------|----------------------------------------------------------------------------------------------------|
| 53   | TCP/UDP  | Outbound               | Deep Discovery Analyzer uses this port for DNS resolution.                                                     |
| 67   | UDP      | Outbound               | Deep Discovery Analyzer sends requests to<br>the DHCP server if IP addresses are assigned<br>dynamically.      |
| 68   | UDP      | Listening              | Deep Discovery Analyzer receives responses from the DHCP server.                                               |
| 80   | ТСР      | Listening              | Deep Discovery Analyzer uses this port to share suspicious object lists with third-party products.             |
| 123  | UDP      | Listening and outbound | Deep Discovery Analyzer connects to the NTP server to synchronize time.                                        |
| 137  | UDP      | Outbound               | Deep Discovery Analyzer uses NetBIOS to resolve IP addresses to host names.                                    |
| 161  | UDP      | Listening              | Deep Discovery Analyzer uses this port to listen for requests from SNMP managers.                              |
| 162  | UDP      | Outbound               | Deep Discovery Analyzer uses this port to send trap messages to SNMP managers.                                 |
| 443  | ТСР      | Listening              | Deep Discovery Analyzer uses this port to:                                                                     |
|      |          |                        | Access the management console with a<br>computer through HTTPS                                                 |
|      |          |                        | <ul> <li>Communicate with other Deep Discovery<br/>Analyzer appliances in a cluster<br/>environment</li> </ul> |
|      |          |                        | <ul> <li>Communicate with Trend Micro Apex<br/>Central</li> </ul>                                              |
|      |          |                        | <ul> <li>Receive files from a computer via the<br/>Manual Submission Tool</li> </ul>                           |
|      |          |                        | <ul> <li>Receive samples from integrated<br/>products</li> </ul>                                               |

| Port         | PROTOCOL | FUNCTION  | Purpose                                                                                                    |
|--------------|----------|-----------|----------------------------------------------------------------------------------------------------|
|              |          |           | Send Suspicious Objects list and analysis     information to integrated products                                             |
|              |          | Outbound  | Deep Discovery Analyzer uses this port to:                                                                                   |
|              |          |           | Connect to Trend Micro Threat Connect                                                                                        |
|              |          |           | <ul> <li>Connect to Web Reputation Services to<br/>query the blocking reason</li> </ul>                                      |
|              |          |           | <ul> <li>Connect to Cloud Sandbox for analysis of<br/>samples related to Mac OS</li> </ul>                                   |
|              |          |           | Connect to the Predictive Machine     Learning engine                                                                        |
|              |          |           | <ul> <li>Update components by connecting to<br/>the ActiveUpdate server</li> </ul>                                           |
|              |          |           | <ul> <li>Verify the safety of files through the<br/>Certified Safe Software Service</li> </ul>                               |
|              |          |           | Communicate with Deep Discovery     Director                                                                                 |
|              |          |           | <ul> <li>Verify the Deep Discovery Analyzer<br/>product license through Customer<br/>Licensing Portal</li> </ul>             |
|              |          |           | Query Web Reputation Services through the Smart Protection Network                                                           |
|              |          |           | <ul> <li>Connect to the Community File<br/>Reputation service for file prevalence<br/>when analyzing file samples</li> </ul> |
|              |          |           | Connect to the Community Domain/IP     Reputation service                                                                    |
|              |          |           | <ul> <li>Verify the Deep Discovery Analyzer<br/>product license through Customer<br/>Licensing Portal</li> </ul>             |
|              |          |           | Connect to Dynamic URL Scanning                                                                                              |
| User-defined |          | Listening | Deep Discovery Analyzer uses this user-<br>defined port to:                                                                  |

| Port | PROTOCOL | FUNCTION | PURPOSE                                                                       |
|------|----------|----------|-------------------------------------------------------------------------------|
|      |          |          | Receive samples from ICAP clients using the ICAP protocol                     |
|      |          | Outbound | Deep Discovery Analyzer uses user-defined ports to:                           |
|      |          |          | Send logs to syslog servers                                                   |
|      |          |          | Connect to proxy servers                                                      |
|      |          |          | Connect to the Smart Protection Server                                        |
|      |          |          | Connect to Microsoft Active Directory<br>servers                              |
|      |          |          | <ul> <li>Send notifications and scheduled reports<br/>through SMTP</li> </ul> |

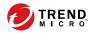

# **Chapter 3**

# **Installing the Appliance**

This chapter discusses the Deep Discovery Analyzer installation tasks.

Deep Discovery Analyzer is already installed on new appliances. Perform the tasks only if you need to reinstall or upgrade the firmware.

## **Installation Tasks**

#### Procedure

- 1. Prepare the appliance for installation. For details, see *Setting Up the Hardware on page 3-2*.
- 2. Install Deep Discovery Analyzer. For details, see *Installing Deep Discovery Analyzer on page 3-4*.
- **3.** Configure the IP address of the appliance on the preconfiguration console. For details, see *Configuring Network Addresses on the Preconfiguration Console on page 4-5*.

### **Setting Up the Hardware**

#### Procedure

1. Mount the appliance in a standard 19-inch 4-post rack, or on a freestanding object, such as a sturdy desktop.

#### 📝 Note

When mounting the appliance, leave at least two inches of clearance on all sides for proper ventilation and cooling.

2. Connect the appliance to a power source.

Deep Discovery Analyzer includes two 750-watt hot-plug power supply units. One acts as the main power supply and the other as a backup. The corresponding AC power slots are located at the back of the appliance, as shown in the following image.

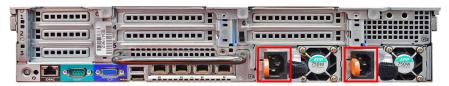

FIGURE 3-1. 1100 appliance AC power slots

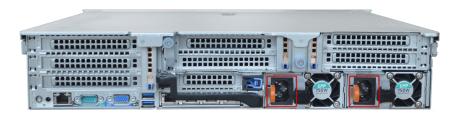

FIGURE 3-2. 1200 appliance AC power slots

- 3. Connect the monitor to the VGA port at the back of the appliance.
- **4.** Connect the keyboard and mouse to the USB ports at the back of the appliance.
- 5. Connect the Ethernet cables to the management and custom ports.
  - **Management port:** A hardware port that connects the appliance to the management network
  - **Custom port:** A hardware port that connects the appliance to an isolated network dedicated to sandbox analysis

#### 🖉 Note

When using high availability, eth3 is used to connect the two identical appliances and cannot be used for sandbox analysis.

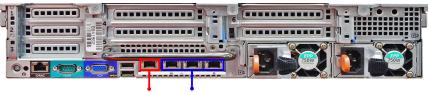

Management port (eth0) Custom ports (eth1, eth2, eth3)

FIGURE 3-3. 1100 appliance ports

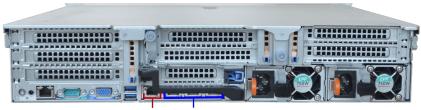

Management port (eth0) Custom ports (eth1, eth2, eth3)

#### FIGURE 3-4. 1200 appliance ports

**6.** Power on the appliance.

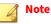

The power button is found on the front panel of the appliance, behind the bezel.

### **Installing Deep Discovery Analyzer**

#### Procedure

**1.** Power on the appliance.

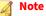

The power button is found on the front panel of the appliance, behind the bezel.

3-4

The power-on self-test (POST) screen appears.

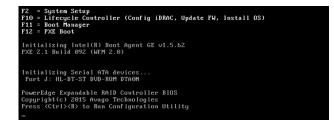

- **2.** Insert the CD containing the Deep Discovery Analyzer installation package.
- 3. Restart the appliance.

The **POST** screen appears.

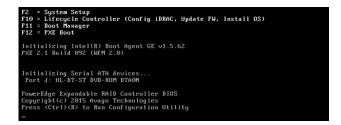

4. The Deep Discovery Analyzer Appliance Installation screen appears.

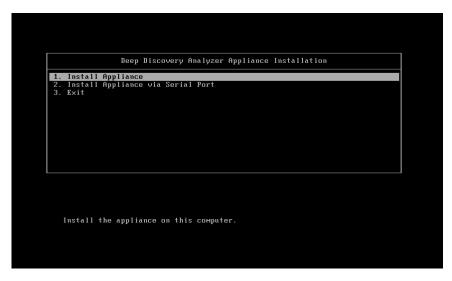

5. Select 1. Install Appliance and press ENTER.

3-6

• When installing Deep Discovery Analyzer via serial port, select **2**. **Install Appliance via Serial Port** and press ENTER.

#### The License Agreement screen appears.

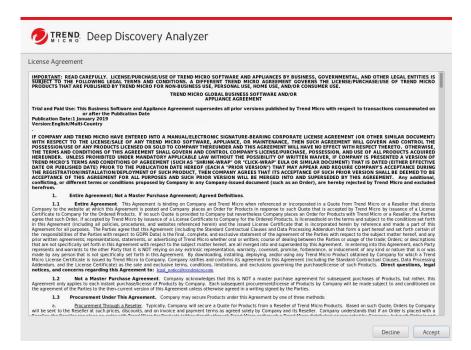

6. Click Accept.

### The **Select Disk** screen appears.

| elect the disks to use for th                                 | oning of the disks. All data o<br>s installation. | n the disks will be lost. |  |
|---------------------------------------------------------------|---------------------------------------------------|---------------------------|--|
| 3725.5 GB<br>DELL PERC H730 Mini<br>sda / 3725.5 GB free      |                                                   |                           |  |
| disk selected; 3725.5 GB cap<br>selected disks will not be mo |                                                   |                           |  |
|                                                               |                                                   |                           |  |
|                                                               |                                                   |                           |  |
|                                                               |                                                   |                           |  |
|                                                               |                                                   |                           |  |
|                                                               |                                                   |                           |  |
|                                                               |                                                   |                           |  |

- 7. Select the disk on which to install the Deep Discovery Analyzer software.
- 8. Click Continue.

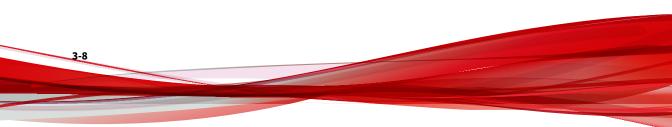

The program checks if the minimum hardware requirements are met, and then displays the **Hardware Profile** screen.

| Processor Model : | Intel(R) 3 | Keon(R) CPU ES-2650 v3 @ 2.30GHz (40 cores)            |  |
|-------------------|------------|--------------------------------------------------------|--|
| Processor Speed : | 1201.21    | 0 MHz                                                  |  |
| System Memory : 1 | 122.86 0   | iB                                                     |  |
| Keyboard : u      | us         |                                                        |  |
| Timezone : U      | UTC        |                                                        |  |
| Lang : e          | en_US.U    | FF-8                                                   |  |
| Storage :         |            |                                                        |  |
| 1                 | sda] Mo    | del: DELL PERC H730 Mini Vendor: DELL Size : 3725.5 GB |  |
| Network :         |            |                                                        |  |
| [                 | eth0]      | Driver : igb                                           |  |
| Ĩ                 | eth1]      | Driver : igb                                           |  |
| [                 | eth2]      | Driver : igb                                           |  |
| ſ                 | eth3]      | Driver : igb                                           |  |
|                   |            |                                                        |  |
|                   |            |                                                        |  |
|                   |            |                                                        |  |
|                   |            |                                                        |  |
|                   |            |                                                        |  |
|                   |            |                                                        |  |
|                   |            |                                                        |  |
|                   |            |                                                        |  |
|                   |            |                                                        |  |
|                   |            |                                                        |  |
|                   |            |                                                        |  |
|                   |            |                                                        |  |

9. Click Continue.

WARNING! Installation involves repartitioning of the disks. All data on the disks are lost.

A confirmation message appears.

| Repartition Disks                          |                        |          |
|--------------------------------------------|------------------------|----------|
| (!) Warning                                |                        |          |
| The following disks will be re<br>be lost: | partitioned and all da | ata will |
| sda                                        |                        |          |
| Do you want to continue?                   |                        |          |
|                                            | Select Disks           | Continue |

10. Click Continue.

The installation program repartitions the disks and prepares the environment for installation. Upon completion, the appliance is restarted and Deep Discovery Analyzer software is installed.

Configure the IP address of the appliance on the preconfiguration console to complete the deployment process. For details, see *Configuring Network Addresses on the Preconfiguration Console on page 4-5*.

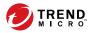

# **Chapter 4**

# **Using the Preconfiguration Console**

This chapter discusses how to use the Deep Discovery Analyzer preconfiguration console.

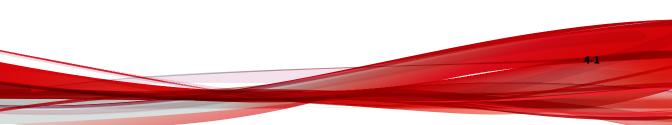

## **The Preconfiguration Console**

The preconfiguration console is a Bash-based (Unix shell) interface that allows you to perform the following:

- Configure network settings
- View high availability details
- Test connection to remote hosts using ping
- Collect and upload debug logs

4-2

Change the preconfiguration console password

| 1 | Configure appliance IP address |  |
|---|--------------------------------|--|
| 2 |                                |  |
| 3 |                                |  |
| 4 |                                |  |
| 5 | SSH connection                 |  |
| 6 |                                |  |
| 7 |                                |  |
|   | Power off                      |  |
| g |                                |  |
|   | 209 011                        |  |
|   |                                |  |

The following table describes the tasks you can perform on the preconfiguration console.

| l logon credentials. The default credentials are:                                                                                                    |
|----------------------------------------------------------------------------------------------------|
|                                                                                                    |
| name: admin                                                                                                    |
| word:Admin1234!                                                                                                    |
| ne appliance IP address, subnet mask, gateway,<br>For details, see <i>Configuring Network Addresses</i><br>econfiguration Console on page 4-5.                                                                                                    |
| active and passive appliance host names, IP<br>s, and sync status.                                                                                                    |
| te<br>gh availability cannot be configured on the<br>econfiguration console. Use the management<br>nsole to configure high availability. For details<br>e the <i>High Availability Tab</i> and <i>Cluster Tab</i> topics<br>the <i>Deep Discovery Analyzer Administrator</i> 's<br><i>ide</i> . |
| lid IP address or FQDN and click <b>Ping</b> .                                                                                                    |
| new password twice and select <b>Save</b> .                                                                                                    |
| or disabling the SSH connection.                                                                                                    |
| ebug logs from Deep Discovery Analyzer and<br>ebug logs to the SFTP server.                                                                                                    |
| ain Menu, select <b>Restart</b> , and press ENTER.                                                                                                    |
| ext screen, select <b>OK</b> and press ENTER.                                                                                                    |
| ain Menu, select Power off, and press ENTER.                                                                                                    |
| ext screen, select <b>OK</b> and press ENTER.                                                                                                    |
| ain Menu, select Log off, and press ENTER.                                                                                                    |
| ext screen, select <b>OK</b> and press ENTER.                                                                                                    |
|                                                                                                    |

## **Preconfiguration Console Basic Operations**

Use the following keyboard keys to perform basic operations on the preconfiguration console.

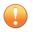

4-4

#### Important

Disable scroll lock (using the SCROLL LOCK key on the keyboard) to perform the following operations.

| Keyboard Key       | OPERATION                                                                                                    |
|--------------------|----------------------------------------------------------------------------------------------------|
| Up and Down arrows | Move between fields.                                                                                                    |
| Ţ<br>Ţ             | Move between items in a numbered list.                                                                                       |
|                    | Note<br>An alternative way of moving to an item is by typing the item<br>number.                                             |
|                    | Move between text boxes.                                                                                                    |
| Left and Right     | Move between buttons. Buttons are enclosed in angle brackets <>.                                                             |
| arrows             | Move between characters in a text box.                                                                                       |
| ENTER              | Click the highlighted item or button.                                                                                        |
| Enter              |                                                                                                    |
| TAB                | Move between screen sections, where one section requires using a combination of arrow keys (Up, Down, Left, and Right keys). |

# Configuring Network Addresses on the Preconfiguration Console

#### Procedure

- 1. Type valid logon credentials. The default credentials are:
  - User name: admin
  - Password: Admin1234!

#### 🔏 Note

None of the characters you type appear on the screen.

This password is the same as the password used to log on to the web-based management console. For more information, see *Logon Credentials on page 2-14*.

The Main Menu screen appears.

| 1 | Configure appliance IP address |  |
|---|--------------------------------|--|
| 2 | View high availability details |  |
| 3 |                                |  |
| 4 | Change password                |  |
| 5 |                                |  |
| 6 |                                |  |
| 7 |                                |  |
|   | Power off                      |  |
| 9 | Log off                        |  |

4-5

2. Select **Configure appliance IP address** and press ENTER.

The Appliance IP Settings screen appears.

| *IPv4 address:        | 0.44.1.135 |  |
|-----------------------|------------|--|
| *Subnet mask:         |            |  |
| *IPv4 gateway:        |            |  |
| *IPv4 DNS server 1:   |            |  |
| IPv4 DNS server 2:    |            |  |
| IPv6 address:         |            |  |
| Subnet prefix length: | 64         |  |
| IPv6 gateway:         |            |  |
| IPv6 DNS server 1:    |            |  |
| IPv6 DNS server 2:    |            |  |
|                       |            |  |
|                       |            |  |

**3.** Specify the following required settings:

4-6

| Ітем         | GUIDELINES                                                                                                    |
|--------------|----------------------------------------------------------------------------------------------------|
| IPv4 address | • Must be in the same subnet as the virtual IP address.                                                                                |
|              | Must not conflict with the following addresses:                                                                                        |
|              | <ul> <li>Sandbox network: Configured in Virtual Analyzer &gt;<br/>Sandbox Management &gt; Network Connection</li> </ul>                |
|              | <ul> <li>Virtual IP address: Configured in Administration &gt;<br/>System Settings &gt; High Availability</li> </ul>                   |
|              | <ul> <li>Virtual Analyzer: 1.1.0.0/27, 1.1.2.0/24,<br/>192.0.2.0/24, 198.18.0.0/15, 198.51.100.0/24,<br/>and 203.0.113.0/24</li> </ul> |
|              | • Broadcast: 255.255.255.255                                                                                                    |
|              | • Multicast: 224.0.0.0-239.255.255.255                                                                                                 |
|              | • Link local: 169.254.1.0 - 169.254.254.255                                                                                            |

| Ітем                            | GUIDELINES                                                  |
|---------------------------------|-------------------------------------------------------------|
|                                 | • Class E: 240.0.0.0 - 255.255.255.255                      |
|                                 | • Localhost: 127.0.0.1/8                                    |
|                                 | Note                                                        |
|                                 | Changing the IP address changes the management console URL. |
| Subnet mask                     | Must use a standard subnet mask format                      |
| IPv4 gateway                    | Must be in the same subnet as the IP address                |
| IPv4 DNS server 1               | Same as IP address                                          |
| IPv4 DNS server 2<br>(Optional) | Same as IP address                                          |

- 4. (Optional) Configure the IPv6 settings.
- 5. Press TAB to navigate to **Save**, and then press ENTER.

The Main Menu screen appears after the settings are successfully saved.

# Viewing High Availability Details on the Preconfiguration Console

#### **Before you begin**

The **High Availability** screen looks different depending on the appliance you log on to.

Use the **High Availability** screen to view details about the high availability configuration.

#### 🔏 Note

On a passive primary appliance, this screen can be used to detach the appliance from the cluster.

#### Procedure

4-8

- 1. Type valid logon credentials. The default credentials are:
  - User name: admin
  - Password: Admin1234!

#### 🖉 Note

None of the characters you type appear on the screen.

This password is the same as the password used to log on to the web-based management console. For more information, see *Logon Credentials on page 2-14*.

The Main Menu screen appears.

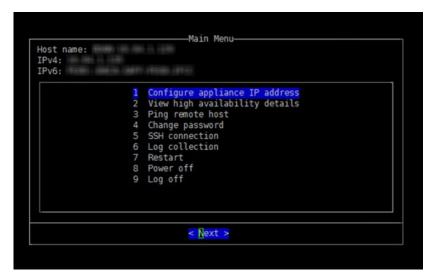

2. Select View high availability details and press ENTER.

#### The High Availability screen appears.

| High Availability                                       |                        |
|---------------------------------------------------------|------------------------|
| Mode:<br>IPv4 virtual address:<br>IPv6 virtual address: | Primary (active)       |
|                                                         | Fully synced<br>DDAN2  |
|                                                         | < <mark>B</mark> ack > |

The following table shows the on-screen labels and high availability configuration details.

TABLE 4-1. High Availability Screen

| LABEL                 | DETAIL                                                |
|-----------------------|-------------------------------------------------------|
| Mode                  | Cluster mode of the appliance.                        |
| Status                | Sync status of the passive primary appliance.         |
| Host name             | Host name of the appliance.                           |
| Management IP address | Management IP address of the appliance.               |
| IPv4 virtual address  | IPv4 virtual address of the active primary appliance. |
| IPv6 virtual address  | IPv6 virtual address of the active primary appliance. |

**3.** (Optional) On the passive primary appliance, press TAB to navigate to **Detach**, and then press ENTER to detach the passive primary appliance.

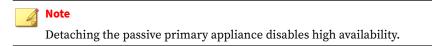

4. Press TAB to navigate to **Back**, and then press ENTER.

The Main Menu screen appears.

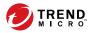

# **Chapter 5**

# Upgrading Deep Discovery Analyzer

This chapter discusses how to upgrade the firmware from previous Deep Discovery Analyzer versions.

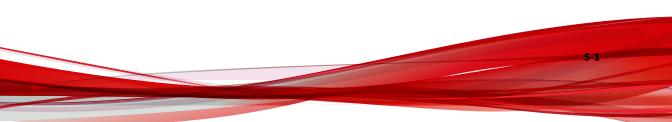

## **Upgrading Firmware on an Appliance**

From time to time, Trend Micro releases a new firmware version for a reported known issue or an upgrade that applies to the product. Find available firmware versions at <u>http://downloadcenter.trendmicro.com</u>.

Deep Discovery Analyzer 6.5 supports direct migration of data and configuration settings from the following versions:

- Deep Discovery Analyzer 6.1
- Deep Discovery Analyzer 6.0

You can upgrade the firmware on Deep Discovery Analyzer using one of the following methods:

- The Deep Discovery Analyzer management console
- Plan deployment from Deep Discovery Director. For more information, see the Deep Discovery Director documentation.

#### Important

If you have multiple Deep Discovery Analyzer appliances deployed and configured to form a cluster, see the migration tasks in *Upgrading Firmware on Appliances in a Cluster on page 5-3*.

#### j Note

Ensure that you have finished all management console tasks before proceeding. The upgrade process may take some time to complete.

#### Procedure

- **1.** Obtain the firmware image.
  - Download the Deep Discovery Analyzer firmware image from the Trend Micro Download Center at:

http://downloadcenter.trendmicro.com

5-2

- Obtain the firmware package from your Trend Micro reseller or support provider.
- 2. On the logon page of the management console, select **Enable extended session timeout** and then log on using a valid user name and password.
- **3.** Back up configuration settings. Do the following:
  - a. Go to **Administration > System Maintenance** and click the **Back Up** tab.
  - b. Click Export.
- 4. Go to Administration > Updates, and then click the Firmware tab.
- 5. Click Choose File or Browse, and then select the firmware upgrade file.
- 6. Click Install.

The screen displays the firmware upgrade status.

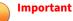

Do not close or refresh the browser, navigate to another page, perform tasks on the management console, or power off the appliance until updating is complete.

Deep Discovery Analyzer will automatically restart after the firmware upgrade is complete.

7. Clear the browser cache before you access the management console.

# **Upgrading Firmware on Appliances in a Cluster**

If you have multiple Deep Discovery Analyzer appliances deployed and configured to form a cluster, follow the procedure for the cluster configuration to upgrade the Deep Discovery Analyzer appliances.

5-4

| CLUSTER<br>CONFIGURATION                            | Tasks                                                                                        |
|-----------------------------------------------------|----------------------------------------------------------------------------------------------|
| High availability                                   | 1. Detach the passive primary appliance.                                                     |
| cluster                                             | 2. Individually upgrade both the active primary appliance and the passive primary appliance. |
|                                                     | For more information, see <i>Upgrading Firmware on an Appliance on page 5-2</i> .            |
|                                                     | 3. Add the passive primary appliance to the cluster again.                                   |
| Load-balancing<br>cluster                           | Individually upgrade all Deep Discovery Analyzer appliances.                                 |
| High availability<br>cluster with load<br>balancing | 1. Detach the passive primary appliance.                                                     |
|                                                     | 2. Individually upgrade both the active primary appliance and the passive primary appliance. |
|                                                     | For more information, see <i>Upgrading Firmware on an Appliance on page 5-2</i> .            |
|                                                     | 3. Add the passive primary appliance to the cluster again.                                   |
|                                                     | 4. Individually upgrade all secondary appliances.                                            |
|                                                     | For more information, see <i>Upgrading Firmware on an Appliance on page 5-2</i> .            |

#### TABLE 5-1. Firmware upgrade procedures for appliances in a cluster

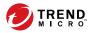

# **Chapter 6**

# **Technical Support**

Learn about the following topics:

- Troubleshooting Resources on page 6-2
- Contacting Trend Micro on page 6-3
- Sending Suspicious Content to Trend Micro on page 6-4
- Other Resources on page 6-5

## **Troubleshooting Resources**

Before contacting technical support, consider visiting the following Trend Micro online resources.

### **Using the Support Portal**

The Trend Micro Support Portal is a 24x7 online resource that contains the most up-to-date information about both common and unusual problems.

#### Procedure

- 1. Go to http://esupport.trendmicro.com.
- **2.** Select from the available products or click the appropriate button to search for solutions.
- 3. Use the Search Support box to search for available solutions.
- **4.** If no solution is found, click **Contact Support** and select the type of support needed.

) Tip

To submit a support case online, visit the following URL:

http://esupport.trendmicro.com/srf/SRFMain.aspx

A Trend Micro support engineer investigates the case and responds in 24 hours or less.

### **Threat Encyclopedia**

6-2

Most malware today consists of blended threats, which combine two or more technologies, to bypass computer security protocols. Trend Micro combats this complex malware with products that create a custom defense strategy.

The Threat Encyclopedia provides a comprehensive list of names and symptoms for various blended threats, including known malware, spam, malicious URLs, and known vulnerabilities.

Go to <u>http://about-threats.trendmicro.com/us/threatencyclopedia#malware</u> to learn more about:

- Malware and malicious mobile code currently active or "in the wild"
- Correlated threat information pages to form a complete web attack story
- Internet threat advisories about targeted attacks and security threats
- Web attack and online trend information
- Weekly malware reports

## **Contacting Trend Micro**

In the United States, Trend Micro representatives are available by phone or email:

| Address       | Trend Micro, Incorporated                 |
|---------------|-------------------------------------------|
|               | 225 E. John Carpenter Freeway, Suite 1500 |
|               | Irving, Texas 75062 U.S.A.                |
| Phone         | Phone: +1 (817) 569-8900                  |
|               | Toll-free: (888) 762-8736                 |
| Website       | http://www.trendmicro.com                 |
| Email address | support@trendmicro.com                    |

Worldwide support offices:

http://www.trendmicro.com/us/about-us/contact/index.html

Trend Micro product documentation:

http://docs.trendmicro.com

## **Speeding Up the Support Call**

To improve problem resolution, have the following information available:

- Steps to reproduce the problem
- Appliance or network information
- Computer brand, model, and any additional connected hardware or devices
- Amount of memory and free hard disk space
- Operating system and service pack version
- Version of the installed agent
- Serial number or Activation Code
- Detailed description of install environment
- Exact text of any error message received

## **Sending Suspicious Content to Trend Micro**

Several options are available for sending suspicious content to Trend Micro for further analysis.

### **Email Reputation Services**

Query the reputation of a specific IP address and nominate a message transfer agent for inclusion in the global approved list:

https://ers.trendmicro.com/

6-4

Refer to the following Knowledge Base entry to send message samples to Trend Micro:

http://esupport.trendmicro.com/solution/en-US/1112106.aspx

### **File Reputation Services**

Gather system information and submit suspicious file content to Trend Micro:

http://esupport.trendmicro.com/solution/en-us/1059565.aspx

Record the case number for tracking purposes.

### **Web Reputation Services**

Query the safety rating and content type of a URL suspected of being a phishing site, or other so-called "disease vector" (the intentional source of Internet threats such as spyware and malware):

http://global.sitesafety.trendmicro.com/

If the assigned rating is incorrect, send a re-classification request to Trend Micro.

## **Other Resources**

In addition to solutions and support, there are many other helpful resources available online to stay up to date, learn about innovations, and be aware of the latest security trends.

#### **Download Center**

From time to time, Trend Micro may release a patch for a reported known issue or an upgrade that applies to a specific product or service. To find out whether any patches are available, go to:

http://www.trendmicro.com/download/

If a patch has not been applied (patches are dated), open the Readme file to determine whether it is relevant to your environment. The Readme file also contains installation instructions.

### **Documentation Feedback**

6-6

Trend Micro always seeks to improve its documentation. If you have questions, comments, or suggestions about this or any Trend Micro document, please go to the following site:

http://www.trendmicro.com/download/documentation/rating.asp

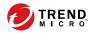

A-1

# **Appendix A**

# **Getting Started**

This chapter describes how to get started with Deep Discovery Analyzer and configure initial settings.

# **The Management Console**

Deep Discovery Analyzer provides a built-in management console for configuring and managing the product.

Open the management console from any computer on the management network with the following resources:

- Microsoft Internet Explorer<sup>™</sup> 9, 10, or 11
- Microsoft Edge<sup>™</sup>
- Google Chrome<sup>™</sup>
- Mozilla Firefox<sup>™</sup>

A-2

To log on, open a browser window and type the following URL:

https://<Appliance IP Address>/pages/login.php

This opens the logon screen, which shows the following options:

| 🤣 Deep Discovery Analyzer |                                 |  |
|---------------------------|---------------------------------|--|
|                           |                                 |  |
|                           |                                 |  |
|                           | 🕒 Log On                        |  |
|                           | User name or UPN                |  |
|                           | Password                        |  |
|                           | Enable extended session timeout |  |
|                           | Log On                          |  |

| OPTION                          | DETAILS                                                                                                    |
|---------------------------------|----------------------------------------------------------------------------------------------------|
| User name                       | Type the logon credentials (user name and password) for the management console.                                                                                           |
| Password                        | Use the default administrator logon credentials when logging on for the first time:<br>• User name: admin                                                                 |
|                                 | Password: Admin1234!                                                                                                    |
|                                 | Trend Micro recommends changing the password after logging on to the management console for the first time.                                                               |
|                                 | Configure user accounts to allow other users to access the management console without using the administrator account. For details, see <i>Accounts Tab on page A-3</i> . |
| Enable extended session timeout | Select this option to apply the extended session timeout for your logon session.                                                                                          |
|                                 | The default session timeout is 10 minutes.                                                                                                    |
|                                 | To change the session timeout settings, navigate to <b>Administration</b> > <b>System Settings</b> and click the <b>Session Timeout</b> tab.                              |
| Log On                          | Click <b>Log On</b> to log on to the management console.                                                                                                    |

| TABLE A-1. | Management | Console Logor | Options |
|------------|------------|---------------|---------|
|            |            |               |         |

# **Accounts Tab**

Use the Accounts tab to create and manage user accounts.

## Procedure

- 1. Go to Administration > Accounts / Contacts.
- 2. Use the following options to manage user accounts:
  - To add a new user account, click Add .

The **Add Account** window opens. For details, see *Add / Edit Account on page A-5*.

To delete an account, select one or more user accounts and click **Delete**.

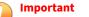

- You cannot delete the default Deep Discovery Analyzer administrator account.
- You cannot delete the logged-on account.
- To manually unlock an account, select a user account and click **Unlock**.

Deep Discovery Analyzer includes a security feature that locks an account in case the user typed an incorrect password five times in a row. This feature cannot be disabled. Locked accounts automatically unlock after ten minutes. The administrator can manually unlock accounts that have been locked.

Only one user account can be unlocked at a time.

**3.** To make changes to an existing account, click the user name of the account.

The **Edit Account** window opens. For details, see *Add / Edit Account on page A-5*.

- 4. If there are many entries in the table, use the following options to manage the user accounts list:
  - Select an account type from the **Type** drop down to show only the accounts for a specific type.
  - Click the Name column to sort names alphabetically.
  - Type a few characters in the **Search** text box to narrow down the entries. As you type, the entries that match the characters you typed are displayed. Deep Discovery Analyzer searches all cells in the current page for matches.
  - The panel at the bottom of the screen shows the total number of user accounts. If all user accounts cannot be displayed at the same

time, use the pagination controls to view the accounts that are hidden from view.

## Add / Edit Account

The Add Account and Edit Account screens share similar options.

### Procedure

- Go to Administration > Accounts / Contacts, and then go to the Account tab.
  - Click **Add** to open the **Add Account** screen.
  - Click the user name of an existing user account to open the **Edit Account** screen.
- 2. To add a local account, select **Local user** as the account **Type**, and provide the following details.
  - Name: Name of the account owner.
  - **User name**: User name supports a maximum of 40 characters.
  - **Password**: Type a password that contains at least 8 characters and includes uppercase letters, lowercase letters, numbers, and special characters.

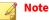

- To increase password complexity requirements, configure the global password policy in Administration > System Settings > Password Policy tab. The password policy is displayed in the window and must be satisfied before you can add a user account.
- When a user exceeds the number of retries allowed while entering incorrect passwords, Deep Discovery Analyzer sets the user account to inactive (locked). You can unlock the account in the **Accounts** screen.

- **Confirm password**: Type the password again.
- (Optional) **Description**: Description supports a maximum of 40 characters.
- **3.** To add an Active Directory user, select **Active Directory user** as the account **Type**, and provide the following details.
  - **User name or group**: Specify the User Principal Name (UPN) or user group name.

### 🔏 Note

To quickly locate a specific user name or group, type a few characters in the text box and click **Search**.

- (Optional) **Description**: Description supports a maximum of 40 characters.
- 4. Select the role and associated permissions of the user account.
  - Administrator: Users have full access to submitted objects, analysis results, and product settings
  - **Investigator**: Users have read-only access to submitted objects, analysis results, and product settings, but can submit objects and download the investigation package, including submitted objects
  - **Operator**: Users have read-only access to submitted objects, analysis results, and product settings
- **5.** (Optional) Select **Add to contacts** to add the user account to the **Contacts** list, and provide the following details:

### 📝 Note

Contacts receive email alert notifications by default.

- Email address
- (Optional) **Phone number**

6. Click Save.

# **Getting Started Tasks**

### Procedure

- 1. Activate the product license using a valid Activation Code. For details, see *License on page A-8*.
- 2. Specify the Deep Discovery Analyzer host name and IP address. For details, see *Network Tab on page A-11*.
- **3.** Configure proxy settings if Deep Discovery Analyzer connects to the management network or Internet through a proxy server. For details, see *Proxy Tab on page A-13*.
- 4. Configure date and time settings to ensure that Deep Discovery Analyzer features operate as intended. For details, see *Time Tab on page A-14*.
- **5.** Configure SMTP settings to enable sending of notifications through email. For details, see *SMTP Tab on page A-16*.
- **6.** Import sandbox instances to Virtual Analyzer. For details, see *Importing an Image on page A-18*.
- **7.** Configure Virtual Analyzer network settings to enable sandbox instances to connect to external destinations. For details, see *Enabling External Connections on page A-20*.
- **8.** (Optional) Deploy and configure additional Deep Discovery Analyzer appliances for use in a high availability or load-balancing cluster. For details, see *Cluster Tab on page A-22*.
- **9.** Configure supported Trend Micro products for integration with Deep Discovery Analyzer.

For details, see the Deep Discovery Analyzer Administrator's Guide.

**10.** Adjust Virtual Analyzer resource allocation between all sources by assigning weight and timeout values to all sources that submit objects to Deep Discovery Analyzer for analysis.

For details, see the Deep Discovery Analyzer Administrator's Guide.

## License

Use the **License** screen, in **Administration** > **License**, to view, activate, and renew the Deep Discovery Analyzer license.

| Trend Micro Deep Discovery Analyzer |
|-------------------------------------|
| 5.8.0.1122                          |
| Trend Micro License Agreement       |
|                                     |
|                                     |
| New Activation Code                 |
| Activated  View details online      |
| Full                                |
| 12/01/2019 Refresh                  |
|                                     |

The Deep Discovery Analyzer license includes product updates (including ActiveUpdate) and basic technical support ("Maintenance") for one (1) year from the date of purchase. The license allows you to upload threat samples for analysis, and to access Trend Micro Threat Connect from Virtual Analyzer. In addition, the license allows you to send samples to the Trend Micro cloud sandboxes for analysis.

After the first year, Maintenance must be renewed on an annual basis at the current Trend Micro rate.

A Maintenance Agreement is a contract between your organization and Trend Micro. It establishes your right to receive technical support and product updates in return for the payment of applicable fees. When you

purchase a Trend Micro product, the License Agreement you receive with the product describes the terms of the Maintenance Agreement for that product.

The Maintenance Agreement has an expiration date. Your License Agreement does not. If the Maintenance Agreement expires, you will no longer be entitled to receive technical support from Trend Micro or access Trend Micro Threat Connect.

Typically, 90 days before the Maintenance Agreement expires, you will start to receive email notifications, alerting you of the pending discontinuation. You can update your Maintenance Agreement by purchasing renewal maintenance from your Reseller, Trend Micro sales, or on the Trend Micro Customer Licensing Portal at:

https://clp.trendmicro.com/fullregistration

The License screen includes the following information and options.

| FIELD             | DETAILS                                                                                                    |
|-------------------|----------------------------------------------------------------------------------------------------|
| Product name      | Displays the name of the product.                                                                                    |
| Firmware version  | Displays the full build number of the product.                                                                       |
| License agreement | Displays a link to the <b>Trend Micro License Agreement</b> . Click the link to view or print the license agreement. |

#### TABLE A-2. Product Details

### **TABLE A-3. License Details**

| FIELD                                                                                                    | DETAILS                                                                                                    |  |  |
|----------------------------------------------------------------------------------------------------|----------------------------------------------------------------------------------------------------|--|--|
| Activation Code View the Activation Code in this section. If your license has exp obtain a new Activation Code from Trend Micro. To renew the li click <b>New Activation Code</b> , and type the new Activation Code. |                                                                                                    |  |  |
|                                                                                                    | Activation Code                                                                                                    |  |  |
|                                                                                                    | Existing Activation Code:                                                                                                    |  |  |
|                                                                                                    | New Activation Code:                                                                                                    |  |  |
|                                                                                                    | Activate Cancel                                                                                                    |  |  |
|                                                                                                    | The <b>License</b> screen reappears displaying the number of days left before the product expires.                                                                                                    |  |  |
| Status                                                                                                    | Displays either Activated, Not Activated, Grace Period, Expired, or Evaluation Expired.                                                                                                    |  |  |
|                                                                                                    | Click <b>View details online</b> to view detailed license information from<br>the Trend Micro website. If the status changes (for example, after you<br>renewed the license) but the correct status is not indicated in the<br>screen, click <b>Refresh</b> . |  |  |
| Туре                                                                                                    | Full: Provides access to all product features                                                                                                    |  |  |
|                                                                                                    | • Evaluation: Provides access to all product features                                                                                                    |  |  |
| Expiration date                                                                                                    | View the expiration date of the license. Renew the license before it expires.                                                                                                    |  |  |

## **Network Tab**

Use this screen to configure the host name, the IPv4 and IPv6 addresses of the Deep Discovery Analyzer appliance, and other network settings (including TLS 1.2 enforcement).

| Network    | Prox                                                                                                    | y S        | MTP     | Time       | SNMP         | Password Policy                                 | Session Timeout        | Cluster        | High Availability      |                                                                                |
|------------|----------------------------------------------------------------------------------------------------|------------|---------|------------|--------------|-------------------------------------------------|------------------------|----------------|------------------------|--------------------------------------------------------------------------------|
| (i) High a | 1) High availability settings detected. For enhanced reliability, use the <u>witual IP addresses</u> to connect to this appliance. |            |         |            |              |                                                 |                        |                |                        |                                                                                |
| Host nar   | me:*                                                                                                    |            |         |            |              |                                                 |                        |                |                        |                                                                                |
| eth0 (m    | nanagem                                                                                                    | ient)      |         |            |              |                                                 |                        |                |                        |                                                                                |
|            |                                                                                                    |            |         | IPw        | 1*           |                                                 |                        | IPv6           |                        |                                                                                |
| IP addr    | ress:                                                                                                    |            |         |            |              |                                                 |                        |                |                        |                                                                                |
| Subnet     | t mask / p                                                                                                    | refix leng | gth:    |            |              |                                                 |                        |                |                        |                                                                                |
| Gatewa     | ay:                                                                                                    |            |         |            |              |                                                 |                        |                |                        |                                                                                |
| DNS s      | erver 1:                                                                                                    |            |         |            |              |                                                 |                        |                |                        |                                                                                |
| DNS s      | erver 2:                                                                                                    |            |         |            |              |                                                 |                        |                |                        |                                                                                |
| Save       |                                                                                                    | Cancel     | ]       |            |              |                                                 |                        |                |                        |                                                                                |
| Secure     | Protoco                                                                                                    | ol I       |         |            |              |                                                 |                        |                |                        |                                                                                |
|            | compliant<br>rays use 1                                                                                                    |            | Payment | t Card Ind | ustry Data S | ecurity Standard (PCI                           | DSS) v3.2, the applian | ce should us   | e only TLS 1.2 for all | inbound and outbound connections.                                              |
| Reso       | olve the fo                                                                                                    | llowing is | sues be | fore enfor | cing the use | of TLS 1.2:                                     |                        |                |                        |                                                                                |
|            |                                                                                                    |            |         |            |              | HTTP server. With this<br>lpdate Settings.      | option enabled, the ap | pliance is un  | able to update the co  | mponents using an HTTP server. To update the components, use an HTTPS          |
|            |                                                                                                    |            |         |            |              | use secure connectior<br>dministration > Syster |                        | ibled, the app | liance is unable to s  | end email notification from the SIMTP server. To send email notifications, use |

An IPv4 address is required and the default is 192.168.252.2. Modify the IPv4 address immediately after completing all deployment tasks.

### 🔏 Note

You can also use the **Preconfiguration Console** to modify the network settings.

For details, see the Configuring Network Addresses on the Preconfiguration Console on page 4-5.

Deep Discovery Analyzer uses the specified IP addresses to connect to the Internet when accessing Trend Micro hosted services, including the Smart Protection Network, the ActiveUpdate server, and Threat Connect. The IP addresses also determine the URLs used to access the management console. You can select **Enable TLS 1.2** to enhance data security for inbound and outbound connections on Deep Discovery Analyzer.

### Note 🕯

To be compliant with the Payment Card Industry Data Security Standard (PCI-DSS) v3.2, the appliance should use only TLS 1.2 for all inbound and outbound connections.

Ensure that the integrated products and services are using the latest version that supports TLS 1.2. For details, see the Deep Discovery Analyzer Adminstrator's Guide.

Verify that the following products/services are configured to use TLS 1.2.

- The ActiveUpdate server source at Administration > Updates > Component Update Settings must use HTTPS.
- The ICAP settings at Administration > Integrated Products/Services > ICAP must use ICAP over SSL.
- The syslog servers at Administration > Integrated Products/Services > Syslog must use SSL.
- The SMTP server at **Administration** > **System Settings** > **SMTP** must use SSL/TLS or STARTTLS.

The following table lists configuration limitations.

| FIELD        | LIMITATION                                                    |
|--------------|---------------------------------------------------------------|
| Host name    | Cannot be modified when using high availability               |
| IPv4 address | Must differ from IPv4 virtual address                         |
|              | • Must be in the same network segment as IPv4 virtual address |
| IPv6 address | Must differ from IPv6 virtual address                         |
|              | Must be in the same network segment as IPv6 virtual address   |
|              | Cannot be deleted if IPv6 virtual address has been configured |
|              | Cannot be added or deleted when using high availability       |

# **Proxy Tab**

Specify proxy settings if Deep Discovery Analyzer connects to the Internet or management network through a proxy server.

### System Settings

| Network Proxy SMTP Ti                                                                  | ime SNMP Password Policy | Session Timeout | Cluster High Availability |
|----------------------------------------------------------------------------------------|--------------------------|-----------------|---------------------------|
| Use an HTTP proxy server Server name or IP address: Port:                              |                          |                 |                           |
| <ul> <li>Proxy server requires authentica<br/>User name:</li> <li>Password:</li> </ul> | ation                    |                 |                           |
| Save Cancel                                                                            |                          |                 |                           |

## Configure the following settings.

### TABLE A-5. Proxy Tab Tasks

| TASK                         | Steps                                                                                                    |
|------------------------------|----------------------------------------------------------------------------------------------------|
| Use an HTTP proxy<br>server  | Select this option to enable proxy settings.                                                                                                    |
| Server name or IP<br>address | Type the proxy server host name or IPv4 address, or IPv6 address.<br>The management console does not support host names with double-<br>byte encoded characters. If the host name includes such characters,<br>type its IP address instead. |
| Port                         | Type the port number that Deep Discovery Analyzer uses to connect to the proxy server.                                                                                                    |

| TASK                                 | Steps                                                                                                    |
|--------------------------------------|----------------------------------------------------------------------------------------------------|
| Proxy server requires authentication | Select this option if the connection to the proxy server requires<br>authentication. Deep Discovery Analyzer supports the following<br>authentication methods: |
|                                      | No authentication                                                                                                    |
|                                      | Basic authentication                                                                                                    |
|                                      | Digest authentication                                                                                                    |
|                                      | NTLMv1 authentication                                                                                                    |
| User name                            | Type the user name used for authentication.                                                                                                    |
|                                      | Note<br>This option is only available if <b>Proxy server requires</b><br>authentication is enabled.                                                            |
| Password                             | Type the password used for authentication.                                                                                                    |
|                                      | Note<br>This option is only available if <b>Proxy server requires</b><br>authentication is enabled.                                                            |

# Time Tab

Configure date and time settings immediately after installation.

# Procedure

1. Go to Administration > System Settings and click the Time tab.

A-15

### The Time screen appears.

#### System Settings

| Network                            | roxy SMTP Time SNMP Password Policy Session Timeout High Availability |
|------------------------------------|-----------------------------------------------------------------------|
| Date and time:<br>Set date and tim | 01/13/2017 Friday 01:32:40 PM                                         |
| Time zone:                         | (GMT +8:00) Beijing, Chongqing, Hong Kong, Shanghai, Urumqi           |
| Set time zone                      |                                                                       |
| Format:<br>Set format              | en-US (12/31/2015 01:30:55 PM)                                        |

## 2. Click Set date and time.

The settings panel appears.

| Date and time:                                     | 01/13/2017 Friday 01:34:54 PM |
|----------------------------------------------------|-------------------------------|
| ▲ Set date and t                                   | ime                           |
| <ul> <li>Connect to</li> <li>Set manual</li> </ul> | an NTP server pool.ntp.org    |
| Save                                               | Cancel                        |

- **3.** Select one of the following methods and configure the applicable settings.
  - Select **Connect to an NTP server** and type the host name, IPv4 address, or IPv6 address of the NTP server.
  - Select **Set manually** and configure the time.
- 4. Click Save.
- 5. Click Set time zone.

## The settings panel appears.

| Time zone: | (GMT +8:00) | Beijing, | Chongqing, | Hong | Kong, | Shanghai, | Urumqi |
|------------|-------------|----------|------------|------|-------|-----------|--------|
|------------|-------------|----------|------------|------|-------|-----------|--------|

| 4 | Set time zone                                                 |
|---|---------------------------------------------------------------|
| [ | (GMT +8:00) Beijing, Chongqing, Hong Kong, Shanghai, Urumqi ▼ |
| D | aylight Saving Time (DST) is used when applicable.            |
|   | Save Cancel                                                   |

**6.** Select the applicable time zone.

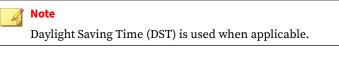

- 7. Click Save.
- 8. Click Set format.

The settings panel appears.

Format: en-US (12/31/2015 01:30:55 PM)

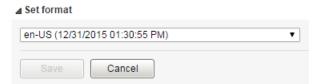

- 9. Select the preferred date and time format.
- 10. Click Save.

# **SMTP Tab**

Deep Discovery Analyzer uses SMTP settings when sending notifications through email.

### System Settings

| Network Proxy SMTP           | Time SNMP Password Policy | Session Timeout | Cluster High Availability |
|------------------------------|---------------------------|-----------------|---------------------------|
| Server address:              |                           |                 |                           |
| Port:                        | 25                        |                 |                           |
| Connection security:         | None 🔻                    |                 |                           |
| Sender email address:        |                           | ]               |                           |
| SMTP server requires authors | entication                |                 |                           |
| User name:                   |                           |                 |                           |
| Password:                    |                           |                 |                           |
| Save Cancel                  | Test Connection           |                 |                           |

## Procedure

- 1. Go to Administration > System Settings and click the SMTP tab.
- **2.** Specify the following details:

| TABLE A-6. | <b>SMTP Ta</b> | b Tasks |
|------------|----------------|---------|
|------------|----------------|---------|

| FIELD               | Steps                                                                                                    |
|---------------------|----------------------------------------------------------------------------------------------------|
| Server address      | Type the SMTP server host name, IPv4 address, or IPv6 address.                                                                                                  |
|                     | The management console does not support host names with double-byte encoded characters. If the host name includes such characters, type its IP address instead. |
| Port                | Type the port number used by the SMTP server.                                                                                                    |
| Connection security | Specify the type of security used for the connection.                                                                                                    |
|                     | Available values are: None, STARTTLS, SSL/TLS.                                                                                                    |
| Sender email        | Type the email address of the sender.                                                                                                    |
| address             | The default value is notifications@ddan.local.                                                                                                    |

| FIELD                                     | Steps                                                                                                    |
|-------------------------------------------|----------------------------------------------------------------------------------------------------|
| SMTP server<br>requires<br>authentication | If the server requires authentication, select <b>SMTP server requires authentication</b> and specify a user name and password.                                                                                                    |
|                                           | WARNING!<br>Ensure that the user name and password to be specified is<br>valid for the SMTP server. Connections made using an<br>incorrect user name and password may cause some SMTP<br>servers to reject all network request originating from the<br>Deep Discovery Analyzer server. |

- **3.** (Optional) To test the connection to the external SMTP server, do the following:
  - a. Click Test Connection.
  - b. Type the recipient email address.
  - c. Click OK.

### 📝 Note

Deep Discovery Analyzer does not send a test email message to the recipient.

4. Click Save.

## Importing an Image

A-18

The hardware specifications of your product determine the number of images that you can import and the number of instances that you can deploy per image.

On Deep Discovery Analyzer 1000 appliances, Virtual Analyzer supports OVA files up to 20GB in size.

On Deep Discovery Analyzer 1100 and 1200 appliances, Virtual Analyzer supports OVA files up to 30GB in size.

Important

Virtual Analyzer stops analysis and keeps all samples in the queue whenever an image is added or deleted, or when instances are modified.

### Procedure

 Go to Virtual Analyzer > Sandbox Management and click the Images tab.

The **Images** screen appears.

2. Click Import.

The **Import Image** screen appears.

| Import I  | nage                          |                        |                                                                                              |
|-----------|-------------------------------|------------------------|----------------------------------------------------------------------------------------------|
| Virtual A | nalyzer stops processing samp | oles when importing in | nages. The number of instances to be deployed determines the duration of the import process. |
|           | HTTP or FTP server            | Name:                  | Type a permanent name                                                                        |
|           | Network folder                | Instances:             | 1 •                                                                                          |
|           |                               | URL:                   |                                                                                              |
|           |                               |                        | Connect through a proxy server                                                               |
|           |                               | User name:             | Provide for authenticated servers                                                            |
|           |                               | Password:              |                                                                                              |
|           |                               |                        |                                                                                              |
|           |                               | Import                 | 1 of 1 instances allocated                                                                   |

- 3. Select an image source and configure the applicable settings.
  - a. Type a permanent image name with a maximum of 50 characters.
  - b. Choose the number of instances to allocate for the image.

### 🖉 Note

Trend Micro recommends distributing the number of instances evenly across all deployed images. Submitted objects must pass through all images before analysis results are generated.

- c. Type the URL or network share path of the OVA file.
- d. (Optional) Select Connect through a proxy sever.
- e. (Optional) Type the logon credentials if authentication is required.

## 4. Click Import.

Virtual Analyzer validates the OVA files before starting the import process.

🖉 Note

If you selected **HTTP or FTP server**, Deep Discovery Analyzer downloads the images first before importing into Virtual Analyzer. The process can only be canceled before the download completes.

# **Enabling External Connections**

Sample analysis is paused and settings are disabled whenever Virtual Analyzer is being configured.

### Procedure

A-20

1. Go to Virtual Analyzer > Sandbox Management and click the Network Connection tab.

The Network Connection screen appears.

2. Select Enable external connections.

## The settings panel appears.

| onnection:    | ۲    | Custom              |          | Network adapter:       | 1 - Connecte                                    | d 👻 |      |
|---------------|------|---------------------|----------|------------------------|-------------------------------------------------|-----|------|
|               | •    | Management netw     | rork     | IP addressing:         | IP address:<br>Subnet mask:<br>Gateway:<br>DNS: |     |      |
| Proxy setting |      |                     | Use a de | dicated proxy server 🔻 |                                                 |     | <br> |
| Protocol:     |      |                     | HTTP     |                        |                                                 |     |      |
| Server addre  | SS:  |                     | FQDN or  | IPv4 address           |                                                 |     |      |
| Port:         |      |                     |          |                        |                                                 |     |      |
| Proxy ser     | verr | equires authenticat | tion     |                        |                                                 |     |      |
|               | e:   |                     |          |                        |                                                 |     |      |
| User nam      |      |                     |          |                        |                                                 |     |      |

- Select the type of connection to be used by sandbox instances. 3.
  - Custom: Any user-defined network

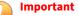

Trend Micro recommends using an environment isolated from the management network.

Management network: Default organization Intranet

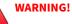

Enabling connections to the management network may result in malware propagation and other malicious activity in the network.

- If you selected **Custom**, specify the following: 4.
  - Network adapter: Select an adapter with a linked state.

- IP address: Type an IPv4 address.
- Subnet mask
- Gateway
- DNS
- 5. If the sandbox requires a proxy server for network connection, select Use a dedicated proxy server, and specify the following.
  - Server address
  - Port
  - User name: This option is only available if **Proxy server requires authentication** is enabled.
  - Password: This option is only available if **Proxy server requires authentication** is enabled.
- 6. Click Save.

# **Cluster Tab**

Multiple standalone Deep Discovery Analyzer appliances can be deployed and configured to form a cluster that provides fault tolerance, improved performance, or a combination thereof.

Depending on your requirements and the number of Deep Discovery Analyzer appliances available, you may deploy the following cluster configurations:

| TABLE A | A-7. | Cluster | Configurations |
|---------|------|---------|----------------|
|---------|------|---------|----------------|

| CLUSTER<br>CONFIGURATION                         | DESCRIPTION                                                                                                    |
|--------------------------------------------------|----------------------------------------------------------------------------------------------------|
| High availability cluster                        | In a high availability cluster, one appliance acts as the active<br>primary appliance, and one acts as the passive primary appliance.<br>The passive primary appliance automatically takes over as the new<br>active primary appliance if the active primary appliance<br>encounters an error and is unable to recover.                                                                                                    |
| Load-balancing cluster                           | In a load-balancing cluster, one appliance acts as the active<br>primary appliance, and any additional appliances act as secondary<br>appliances. The secondary appliances process submissions<br>allocated by the active primary appliance for performance<br>improvement.                                                                                                    |
| High availability cluster<br>with load balancing | In a high availability cluster with load balancing, one appliance<br>acts as the active primary appliance, one acts as the passive<br>primary appliance, and any additional appliances act as secondary<br>appliances. The passive primary appliance takes over as the active<br>primary appliance if the active primary appliance encounters an<br>error and is unable to recover. The secondary appliances process<br>submissions allocated by the active primary appliance for<br>performance improvement. |

The following table lists the available configuration modes and associated appliance behavior.

**TABLE A-8. Cluster Configuration Modes** 

| CONFIGURATION<br>MODE |                                                   | DESCRIPTION                        |  |
|-----------------------|---------------------------------------------------|------------------------------------|--|
| Primary (Active)      | (Active) · Management console is fully accessible |                                    |  |
|                       | •                                                 | Retains all configuration settings |  |

| CONFIGURATION<br>MODE | DESCRIPTION                                                                                                    |  |  |
|-----------------------|----------------------------------------------------------------------------------------------------|--|--|
| Primary (Passive)     | Management console is unavailable                                                                                                    |  |  |
|                       | <ul> <li>Automatically configured based on the settings of the active<br/>primary appliance</li> </ul>                                          |  |  |
|                       | On standby                                                                                                    |  |  |
|                       | <ul> <li>Takes over as the active primary appliance if the active primary<br/>appliance encounters an error and is unable to recover</li> </ul> |  |  |
|                       | Does not process submissions                                                                                                    |  |  |

| Configuration<br>Mode | DESCRIPTION                                                                                                    |  |  |  |  |
|-----------------------|----------------------------------------------------------------------------------------------------|--|--|--|--|
| Secondary             | Automatically configured based on the settings of the active primary appliance                                      |  |  |  |  |
|                       | Identifies the active primary appliance using its IP address or virtual IP address                                  |  |  |  |  |
|                       | <ul> <li>Processes submissions allocated by the active primary appliance<br/>for performance improvement</li> </ul> |  |  |  |  |
|                       | Management console only shows screens with configurable settings:                                                   |  |  |  |  |
|                       | <ul> <li>Virtual Analyzer &gt; Sandbox Management &gt; Network<br/>Connection</li> </ul>                            |  |  |  |  |
|                       | <ul> <li>Virtual Analyzer &gt; Sandbox Management &gt; Sandbox for<br/>macOS</li> </ul>                             |  |  |  |  |
|                       | Administration > Updates > Hotfixes / Patches                                                                       |  |  |  |  |
|                       | Administration > Updates > Firmware                                                                                 |  |  |  |  |
|                       | Administration > System Settings > Network                                                                          |  |  |  |  |
|                       | Administration > System Settings > Cluster                                                                          |  |  |  |  |
|                       | Administration > Accounts / Contacts > Accounts                                                                     |  |  |  |  |
|                       | Administration > Accounts / Contacts > Contacts                                                                     |  |  |  |  |
|                       | Administration > System Logs                                                                                        |  |  |  |  |
|                       | <ul> <li>Administration &gt; System Maintenance &gt; Network<br/>Services Diagnostics</li> </ul>                    |  |  |  |  |
|                       | <ul> <li>Administration &gt; System Maintenance &gt; Power Off /<br/>Restart</li> </ul>                             |  |  |  |  |
|                       | Administration > System Maintenance > Debug                                                                         |  |  |  |  |
|                       | Administration > License                                                                                            |  |  |  |  |

# **Nodes List**

The **Nodes** list is displayed on the active primary appliance.

# The Nodes list contains the following information:

## **TABLE A-9. Nodes List Columns**

| COLUMN                   | DESCRIPTION                                                                               |  |  |
|--------------------------|-------------------------------------------------------------------------------------------|--|--|
| Status                   | Connection status of the appliance. Mouseover a status icon to view details.              |  |  |
| Mode                     | Cluster mode of the appliance.                                                            |  |  |
| Management IP<br>Address | Management IP address of the appliance.                                                   |  |  |
| Host Name                | Host name of the appliance.                                                               |  |  |
| Last Connected           | Date and time that the appliance last connected to the active primary appliance.          |  |  |
|                          | Note<br>No data (indicated by a dash) if the appliance is a passive<br>primary appliance. |  |  |

| COLUMN  | DESCRIPTION                                                                                                    |
|---------|----------------------------------------------------------------------------------------------------|
| Details | Additional details about the operational status of the appliance.                                                                                                    |
|         | For standalone appliance:                                                                                                    |
|         | • <b>Standalone appliance</b> : The appliance is a standalone appliance.                                                                                                    |
|         | For passive primary appliance:                                                                                                    |
|         | • <b>Fully synced</b> : The passive primary appliance is fully synced to the active primary appliance.                                                                                                    |
|         | • <b>Syncing n%</b> : The passive primary appliance is syncing settings from the active primary appliance.                                                                                                    |
|         | • <b>Sync error</b> : The passive primary appliance is unable to connect to the active primary appliance. Verify that the appliances are directly connected using eth3, and that eth3 is not used for sandbox analysis.                                                           |
|         | <b>Tip</b><br>This field also displays the connection latency and throughput information.                                                                                                    |
|         | For secondary appliances:                                                                                                    |
|         | <ul> <li>Inconsistent component version: One or more components<br/>have different versions on the active primary appliance and<br/>secondary appliance. Use the same component versions on<br/>all appliances.</li> </ul>                                                        |
|         | • <b>Not connected</b> : The active primary appliance did not receive<br>a heartbeat from the secondary appliance within the last 10<br>seconds. Verify that the secondary appliance is powered on<br>and able to connect to the active primary appliance through<br>the network. |
|         | <ul> <li>Invalid API key: The secondary appliance is configured with<br/>an invalid API key. Verify the Active primary API key on the<br/>secondary appliance.</li> </ul>                                                                                                    |
|         | <ul> <li>Incompatible software version: The firmware, hotfix, and<br/>patch versions on the active primary appliance and<br/>secondary appliance are different. Use the same firmware,<br/>hotfix, and patch version on all appliances.</li> </ul>                                |
|         | Unexpected error: An unexpected error has occurred. If the issue persists, contact your support provider.                                                                                                    |

| COLUMN | DESCRIPTION                                                                                                    |  |  |  |
|--------|----------------------------------------------------------------------------------------------------|--|--|--|
| Action | Actions that can be executed depending on the appliance mode and status.                                                                                                    |  |  |  |
|        | For active primary appliance:                                                                                                    |  |  |  |
|        | • <b>Swap</b> : Swap the roles of the primary appliances. Sets the current passive primary appliance to primary mode (active) and the current active primary appliance to primary mode (passive). Appears when the passive primary appliance has synced all settings from the active primary appliance. For details, see <i>Swapping the Active Primary Appliance and the Passive Primary Appliance on page A-31</i> |  |  |  |
|        | For passive primary appliance:                                                                                                    |  |  |  |
|        | • <b>Detach</b> : Detach the passive primary appliance. Disables high availability and allows the passive primary appliance to be used as a standalone appliance. Appears when the passive primary appliance has synced all settings from the active primary appliance. For details, see <i>Detaching the Passive Primary Appliance from the Cluster on page A-31</i>                                                |  |  |  |
|        | • <b>Remove</b> : Remove inaccessible passive primary appliance.<br>Disables high availability. Appears when the active primary<br>appliance is unable to reach the passive primary appliance<br>through eth3. For details, see <i>Removing the Passive Primary</i><br><i>Appliance from the Cluster on page A-32</i>                                                                                                |  |  |  |
|        | For secondary appliances:                                                                                                    |  |  |  |
|        | • <b>Remove</b> : Remove inaccessible secondary appliance. Affects object processing capacity. Secondary appliances attempt to connect to the active primary appliance every 10 seconds. Appears when the active primary appliance does not receive a heartbeat from the secondary appliance within one minute. For details, see <i>Removing a Secondary Appliance from the Cluster on page A-35</i>                 |  |  |  |

Click **Refresh** to refresh the information in the **Nodes** list.

# **Adding a Passive Primary Appliance to the Cluster**

The following table lists requirements that need to be fulfilled by both active primary appliance and passive primary appliance before the passive primary appliance can be added to the cluster.

| REQUIREMENT                         | DESCRIPTION                                                                                                    |  |  |
|-------------------------------------|----------------------------------------------------------------------------------------------------|--|--|
| Hardware model                      | Must be same hardware model (1000, 1100 or 1200)                                                                                                    |  |  |
| Physical connection                 | Must be directly connected to each other using eth3                                                                                                    |  |  |
| Firmware, hotfix, and patch version | Must be the same                                                                                                    |  |  |
| Host name                           | Must be different                                                                                                    |  |  |
| IP addresses                        | Must be symmetrical:                                                                                                    |  |  |
|                                     | <ul> <li>If only IPv4 address is configured on active primary appliance,<br/>passive primary appliance cannot configure both IPv4 address<br/>and IPv6 address.</li> </ul> |  |  |
|                                     | <ul> <li>If IPv4 address and IPv6 address are configured on active primary<br/>appliance, passive primary appliance cannot only configure IPv4<br/>address.</li> </ul>     |  |  |
| Network segment                     | Must be in the same network segment                                                                                                    |  |  |
| Virtual IP address                  | Must be configured on the active primary appliance                                                                                                    |  |  |

**TABLE A-10. High Availability Clustering Requirements** 

In a high availability cluster, one appliance acts as the active primary appliance, and one acts as the passive primary appliance. The passive primary appliance automatically takes over as the new active primary appliance if the active primary appliance encounters an error and is unable to recover. 🔏 Note

- If your network has Trend Micro Apex Central, only register the active primary appliance to Apex Central.
  - When using high availability, use the virtual IP address to register.

### Procedure

- **1.** Perform the installation and deployment tasks as described in *Installing the Appliance on page 3-1*.
- 2. Configure the passive primary appliance.
  - a. On the management console of the passive primary appliance, go to **Administration** > **System Settings** and click the **Cluster** tab.
  - b. Select **Primary mode (passive)**.
  - c. Type the IPv4 address or IPv6 address of the active primary appliance in **Active primary IP address**.
  - d. Click Test Connection.
  - e. Click Save.

You will be redirected to the appliance standby screen.

- The passive primary appliance stops processing objects if it was previously doing so.
- The passive primary appliance will sync all settings from the active primary appliance. The total time to complete syncing depends on the appliance model.

### Important

While the appliance is syncing, it cannot:

- Take over as active primary appliance
- Switch to another mode

The management console of the passive primary appliance cannot be accessed. Manage the appliance and monitor the sync status from the management console of the active primary appliance.

# Swapping the Active Primary Appliance and the Passive Primary Appliance

Swapping the primary appliances sets the current passive primary appliance to primary mode (active) and the current active primary appliance to primary mode (passive).

### Procedure

- On the management console of the active primary appliance, go to Administration > System Settings and click the Cluster tab.
- 2. Click **Swap** to swap the primary appliances.

## **Detaching the Passive Primary Appliance from the Cluster**

Detaching the passive primary appliance disables high availability and allows the appliance to be used as a standalone appliance. After a passive primary appliance is detached, it no longer appears in the nodes list.

Detach the passive primary appliance to update or upgrade the product.

## Important

Detaching the passive primary appliance does not reset the appliance settings. Trend Micro recommends reinstalling the appliance if you want to use it as a standalone appliance.

### Procedure

 On the management console of the active primary appliance, go to Administration > System Settings and click the Cluster tab. 2. Click **Detach** to detach the passive primary appliance from the cluster.

## **Removing the Passive Primary Appliance from the Cluster**

Removing a disconnected or abnormal passive primary appliance from the cluster reduces the clutter in the nodes list.

### Procedure

- On the management console of the active primary appliance, go to Administration > System Settings and click the Cluster tab.
- 2. Wait for **Remove** to appear next to the passive primary appliance in the nodes list.
- 3. Click **Remove** to remove the passive primary appliance from the cluster.

### 🔏 Note

The passive primary appliance automatically rejoins the cluster if it reconnects to the active primary appliance.

## Adding a Secondary Appliance to the Cluster

Verify that the secondary appliance has the same firmware, hotfix, and patch version as the active primary appliance.

To view the appliance firmware, hotfix, and patch version, see the *Deep Discovery Analyzer Administrator's Guide*.

Update or upgrade the appliance firmware, hotfix, and patch version as necessary. For details, see the *Deep Discovery Analyzer Administrator's Guide*.

### 🔏 Note

- If your network has Trend Micro Apex Central, only register the active primary appliance to Apex Central.
- · When using high availability, use the virtual IP address to register.

### Procedure

- 1. Perform the installation and deployment tasks as described in *Installing the Appliance on page 3-1*.
- 2. Configure the secondary appliance.
  - a. On the management console of the secondary appliance, go to **Administration** > **System Settings** and click the **Cluster** tab.
  - b. Select Secondary mode.
  - c. Type the IPv4 address or IPv6 address of the active primary appliance in **Active primary IP address**.

### 🖉 Note

If you are using high availability, type the IPv4 virtual address or IPv6 virtual address.

- d. Type the Active primary API key.
- e. Click Test Connection.

### ) Tip

Secondary appliances can test their connection to the active primary appliance at any time. Click **Test Connection** to get detailed information about any connectivity problems.

- f. Click Save.
- **3.** (Optional) Configure additional settings on the secondary appliance.

Note

a. Configure the sandbox network connection setting.

For details, see Enabling External Connections on page A-20.

Trend Micro recommends using the external network connection setting of the active primary appliance.

b. Configure the **Sandbox for macOS** setting.

For details, see the Deep Discovery Analyzer Administrator's Guide.

c. Configure the appliance network settings.

For details, see Network Tab on page A-11.

d. Add accounts.

For details, see Accounts Tab on page A-3.

### Note

Secondary appliances automatically deploy sandbox instances based on the sandbox allocation ratio of the active primary appliance. The following table lists a configuration example:

### **TABLE A-11. Example Configuration Using Two Images**

| Appliance<br>Type      | DEEP DISCOVERY<br>Analyzer Hardware<br>Model | Maximum<br>Number<br>of<br>Instances<br>(Total) | NUMBER<br>OF<br>Windows<br>7<br>Instances | NUMBER<br>OF<br>WINDOWS<br>8.1<br>INSTANCES |
|------------------------|----------------------------------------------|-------------------------------------------------|-------------------------------------------|---------------------------------------------|
| Primary<br>appliance   | 1200 or 1100                                 | 60                                              | 40                                        | 20                                          |
| Secondary<br>appliance | 1000                                         | 33                                              | 22                                        | 11                                          |

## **Removing a Secondary Appliance from the Cluster**

Removing a disconnected secondary appliance from the cluster reduces the clutter in the nodes list and widgets of the active primary appliance.

### Procedure

- On the management console of the active primary appliance, go to Administration > System Settings and click the Cluster tab.
- **2.** Wait for **Remove** to appear next to the secondary appliance in the nodes list.

## 🖉 Note

Secondary appliances attempt to connect to the active primary appliance every 10 seconds. If the active primary appliance does not receive a heartbeat within one minute, **Remove** appears next to the secondary appliance in the **Nodes** list.

Secondary appliances automatically rejoin the cluster if they reconnect to the active primary appliance.

3. Click **Remove** to remove the secondary appliance from the cluster.

The secondary appliance is removed from the nodes list and widgets of the active primary appliance.

# Replacing the Active Primary Appliance with a Secondary Appliance

If the active primary appliance is unresponsive or cannot be restored, and no passive primary appliance is deployed, it can be replaced by a secondary appliance from the same cluster.

## Тір

Trend Micro recommends deployment of a passive primary appliance for high availability. For details, see *Adding a Passive Primary Appliance to the Cluster on page A-29*.

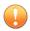

### Important

Submissions do not have a result if they were being analyzed on the active primary appliance when it becomes unresponsive.

### Procedure

- 1. Power off the active primary appliance.
- **2.** Select a secondary appliance from the same cluster and configure it as the new active primary appliance.
  - a. On the management console of the secondary appliance, go to **Administration** > **System Settings** and click the **Cluster** tab.
  - b. Select **Primary mode (active)**.
  - c. Click Save.
- 3. Configure the IP address of the new active primary appliance.

For details, see *Network Tab on page A-11*.

### 🔏 Note

Trend Micro recommends using the same IP address as the original active primary appliance. This allows secondary appliances and integrated products to connect without reconfiguration.

4. Verify the settings on the new active primary appliance.

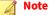

Settings take up to one day to propagate to secondary appliances.

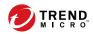

# Index

# A

account management, A-3 Activation Code, A-8

# С

custom network, 2-10 custom port, 2-12

## D

deployment tasks hardware setup, 3-2 installation, 3-6 documentation feedback, 6-6 Download Center, 5-2

## E

Ethernet cables, 2-13 extended session timeout, A-3

# F

firmware upgrade, 5-2, 5-3 form factor, 2-2

### G

getting started tasks, A-7

## I

ICAP, 1-7 ICAP integration, 1-7 images, A-18 installation tasks, 3-2 Internet Content Adaptation Protocol (ICAP), 1-7 IP addresses (for product), 2-12

# L

license, A-8

## М

management console, A-2 management console accounts, A-3 management network, 2-10 management port, 2-12

### Ν

network environment, 2-10

## Ρ

port, 2-12 ports, 2-15 power supply, 3-2 preconfiguration console, 4-2 operations, 4-4 product specifications, 2-2

## S

sandbox images, A-18 sandbox management images importing, A-18 network connection, A-20 support resolve issues faster, 6-4 system maintenance cluster tab primary appliance, A-36 remove, A-35 secondary appliance, A-32, A-35, A-36 test connection, A-32 nodes list, A-25 system settings Network Tab, A-11

Proxy Tab, A-13 Time Tab, A-14

## U

upgrade, 5-2, 5-3 upgrading firmware, 5-2, 5-3

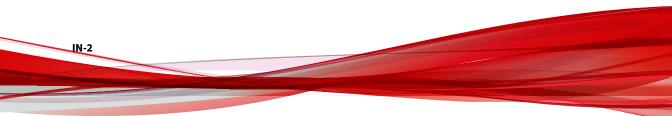

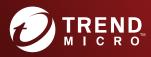

#### TREND MICRO INCORPORATED

225 E. John Carpenter Freeway, Suite 1500 Irving, Texas 75062 U.S.A. Phone: +1 (817) 569-8900, Toll-free: (888) 762-8736 Email: support@tredmicro.com

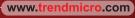

Item Code: APEM68547/181108